Version 3.0 Mai 2009

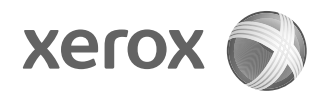

## Xerox® 4112™/4127™ Kopierer/Drucker PostScript® Benutzerhandbuch

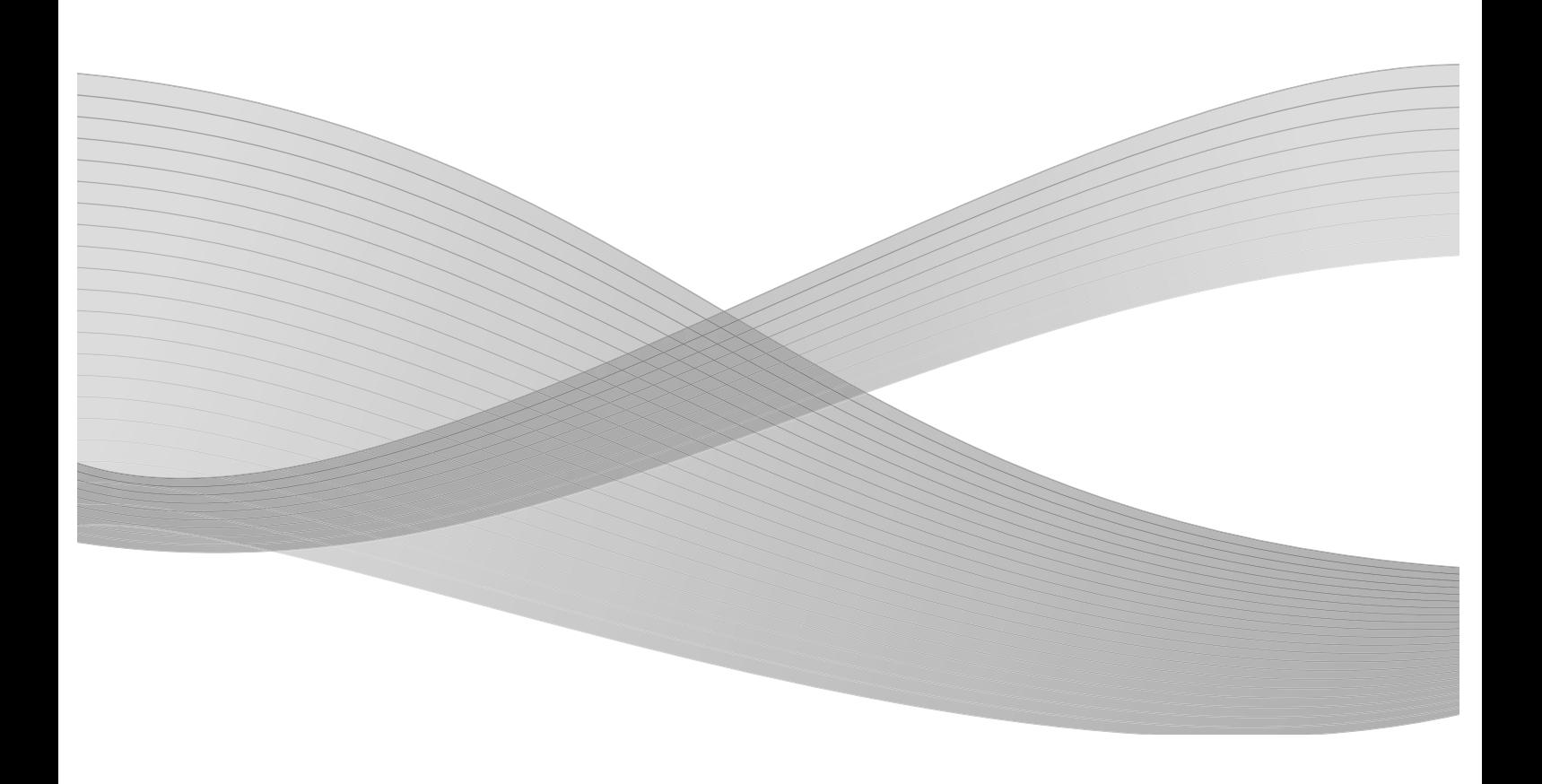

Erstellt von: Xerox Corporation Global Knowledge & Language Services 800 Phillips Road Building 218 Webster, New York 14580

Übersetzung: Xerox GKLS European Operations Bessemer Road Welwyn Garden City Hertfordshire AL7 1BU Großbritannien

©2009 Xerox Corporation. Alle Rechte vorbehalten. Xerox, das Kugel-Logo und Xerox 4112/4127 Kopierer/Drucker sind Marken der Xerox Corporation in den USA und/oder anderen Ländern.

Microsoft, MS-DOS, Windows, Microsoft Network und Windows Server sind Marken der Microsoft Corporation in den USA und/oder anderen Ländern.

Novell, NetWare, IntranetWare und NDS sind Marken von Novell, Inc. in den USA und anderen Ländern.

Adobe, Acrobat, PostScript, PostScript 3 und das PostScript-Logo sind Marken von Adobe Systems Incorporated.

Apple, AppleTalk, EtherTalk, LocalTalk, Macintosh, MacOS und TrueType sind Marken von Apple Computer, Inc. in den USA und/oder anderen Ländern.

HP, HPGL, HPGL/2 und HP-UX sind Marken der Hewlett-Packard Corporation.

Dieses Dokument wird regelmäßig überarbeitet. Änderungen, technische Ungenauigkeiten sowie orthografische und typografische Korrekturen werden in den nachfolgenden Versionen berücksichtigt.

## Inhaltsverzeichnis

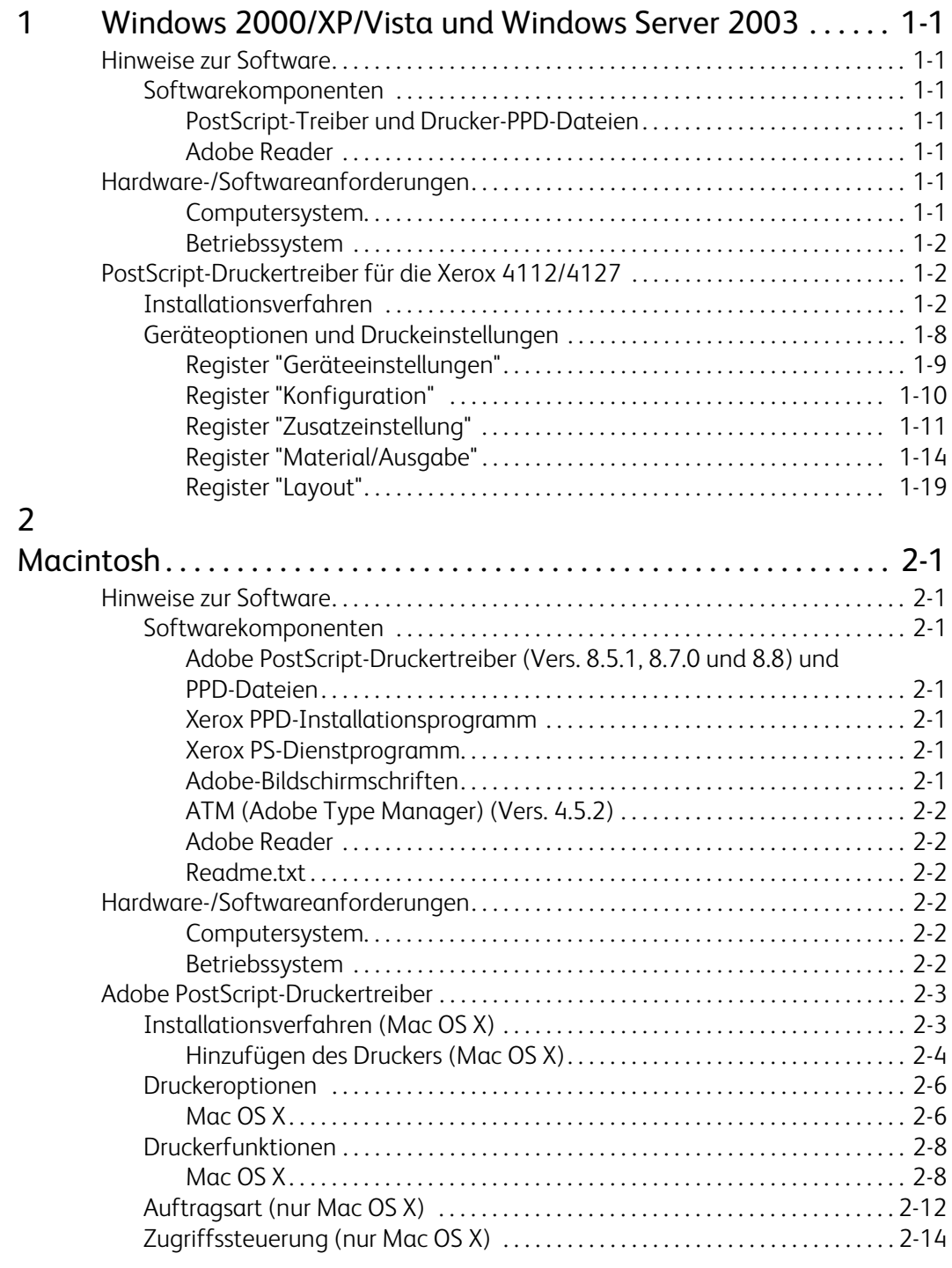

#### Inhaltsverzeichnis

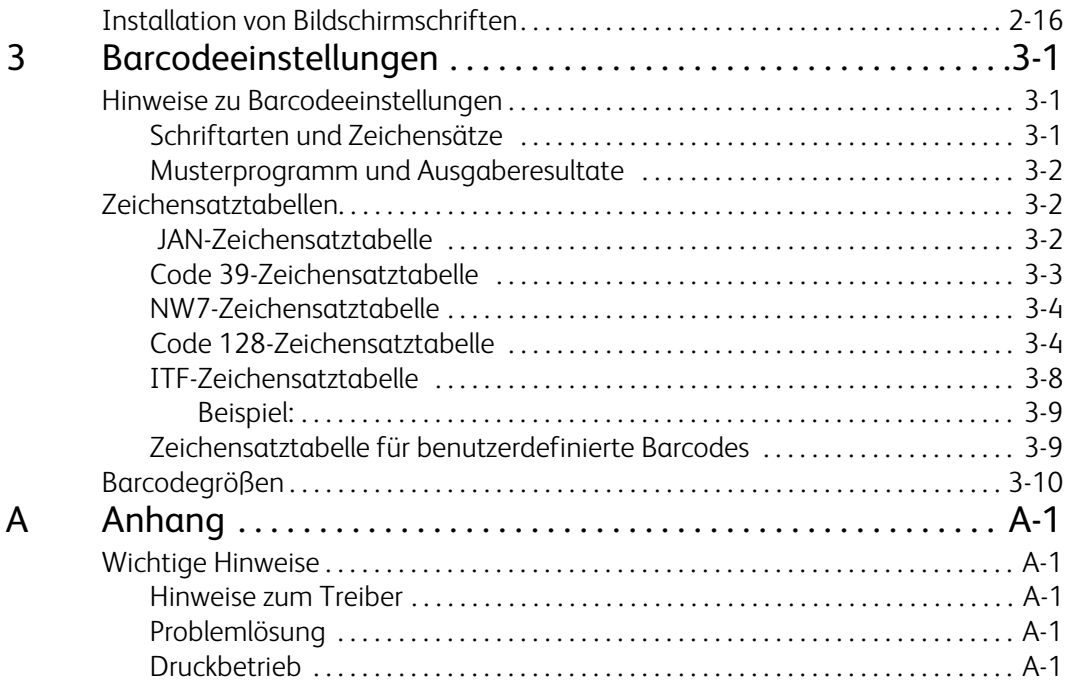

# <span id="page-4-0"></span>Windows 2000/XP/ Vista und Windows Server 2003

#### Wichtig

Die in diesem Handbuch abgebildeten Anzeigen können von den tatsächlichen Anzeigen am Gerät abweichen. Sie sind konfigurationsabhängig. Die Abbildungen im vorliegenden Handbuch haben daher lediglich Beispielcharakter.

### <span id="page-4-1"></span>Hinweise zur Software

#### <span id="page-4-2"></span>Softwarekomponenten

<span id="page-4-8"></span>Die folgenden Komponenten befinden sich auf der CD-ROM und werden zur Benutzung der Druckers unter Windows 2000, Windows XP, Windows Vista und Windows Server 2003 benötigt. Die Datei "Readme.txt" lesen, die wichtige Hinweise zur Verwendung des Druckertreibers enthält.

#### <span id="page-4-7"></span><span id="page-4-3"></span>**PostScript-Treiber und Drucker-PPD-Dateien**

PostScript-Treiber und PPD-Dateien für die Xerox 4112/4127 (für Windows 2000, Windows XP, Windows Vista und Windows Server 2003).

#### <span id="page-4-4"></span>**Adobe Reader**

Dient zum Anzeigen und Drucken von PDF-Dateien auf allen gängigen Computerplattformen.

## <span id="page-4-5"></span>Hardware-/Softwareanforderungen

Für den Druckertreiber gelten folgende Mindestsystemanforderungen:

#### <span id="page-4-6"></span>**Computersystem**

Computer, auf dem das Betriebssystem Windows 2000, Windows XP, Windows Vista oder Windows Server 2003 ausgeführt werden kann.

#### <span id="page-5-0"></span>**Betriebssystem**

- Windows 2000 Professional
- Windows 2000 Server
- Windows 2000 Advanced Server
- Windows XP Professional Edition
- Windows XP Home Edition
- Windows Vista Home Basic/Premium Edition
- Windows Vista Business/Ultimate
- Windows Server 2003

## <span id="page-5-1"></span>PostScript-Druckertreiber für die Xerox 4112/4127

#### Wichtig

Bei der Installation darauf achten, den richtigen Druckertreiber auszuwählen (4112/4127).

Der Druckertreiber wird wie im Folgenden beschrieben installiert.

Die Installation wird am Beispiel von Windows 2000 erläutert.

#### Hinweis

Die Installation des Druckertreibers kann jederzeit durch einen Klick auf die Schaltfläche **Abbrechen** abgebrochen werden. Andernfalls kann auch auf **Zurück** geklickt werden, um die Einstellungen in dem Dialogfeld zu löschen und zum vorherigen Dialogfeld zurückzukehren.

#### **Hinweis**

Informationen zum Einrichten von Port 9100 sind dem Systemhandbuch zu entnehmen.

#### <span id="page-5-2"></span>Installationsverfahren

1. Computer starten.

#### Hinweis

Als Mitglied der Hauptbenutzergruppe oder als Administrator anmelden. Einzelheiten zur Hauptbenutzergruppe sind der Windows 2000-Dokumentation zu entnehmen.

- 2. Im Startmenü auf "Einstellungen" zeigen und auf **Drucker** klicken.
- 3. Im Fenster "Drucker" auf **Drucker hinzufügen** doppelklicken.

4. Auf **Weiter** klicken.

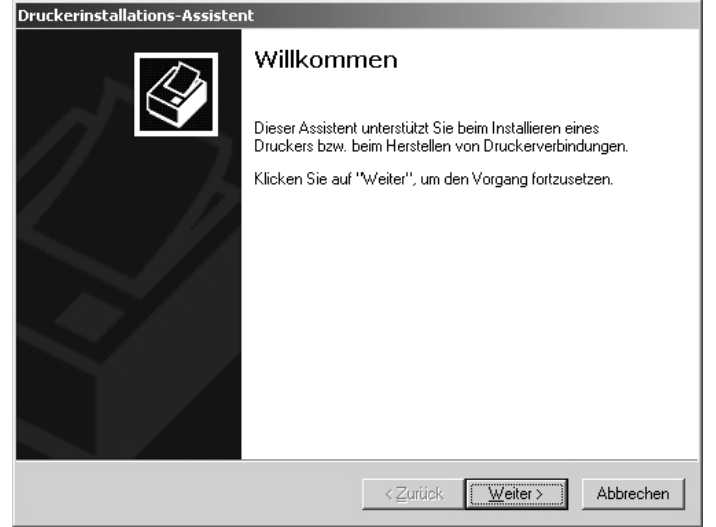

5. Auswählen, wie der Drucker am Computer angeschlossen ist, und auf **Weiter** klicken.

**Lokaler Drucker** auswählen, wenn der Drucker direkt am Computer angeschlossen bzw. in einem TCP/IP-Netzwerk (bzw. LPD-Netzwerk) eingebunden ist. Andernfalls **Netzwerkdrukker** auswählen. Im folgenden Beispiel wird ein lokaler Drucker verwendet.

Hinweis

Bei Auswahl von **Lokaler Drucker** das Kontrollkästchen "Automatische Druckererkennung und Installation von Plug & Play-Druckern" deaktivieren.

Hinweis

Bei Auswahl von **Netzwerkdrucker** im Dialogfeld "Druckerverbindung herstellen" den Zieldrucker angeben.

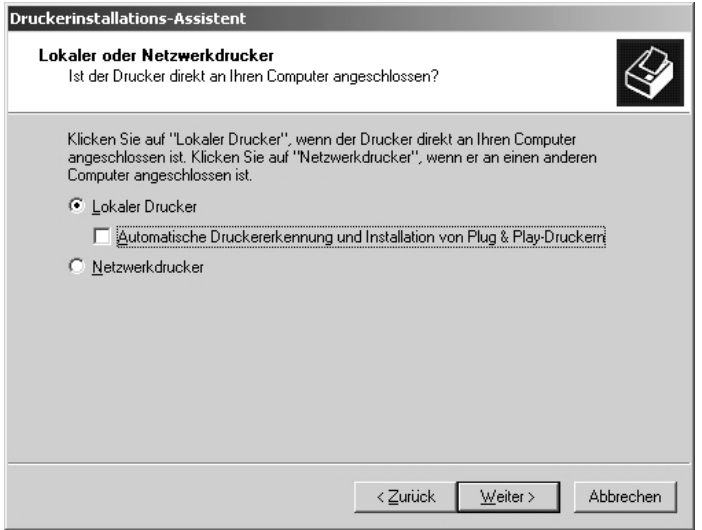

6. Den verwendeten Anschluss auswählen und auf **Weiter** klicken.

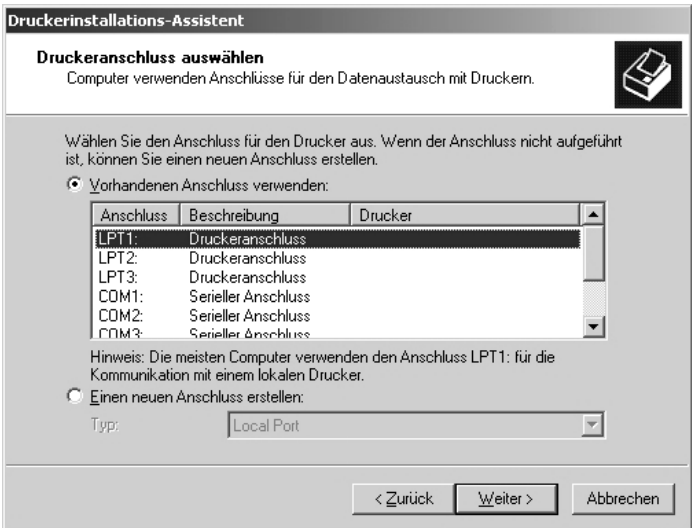

Bei einem Drucker unter TCP/IP-LPD folgende Schritte durchführen:

- a. Auf **Einen neuen Anschluss erstellen** klicken.
- b. In der Liste "Typ" die Option "Standard TCP/IP Port" auswählen und auf **Weiter** klicken.
- c. Auf **Weiter** klicken.

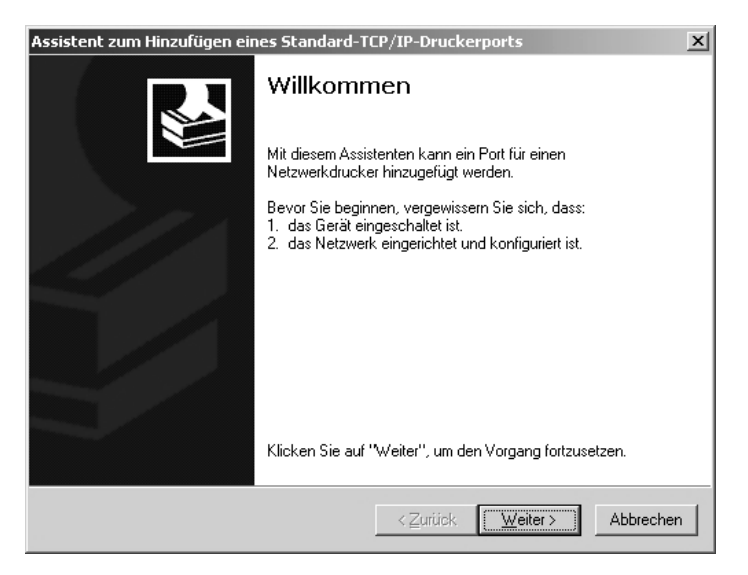

d. In das Feld "Druckername oder IP-Adresse" die IP-Adresse des Druckers eingeben und dann auf **Weiter** klicken.

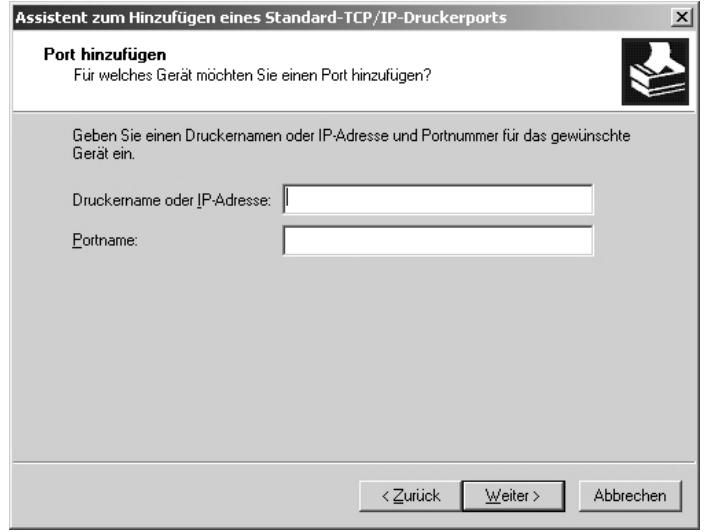

- e. Im nächsten Dialogfeld auf **Fertig stellen** klicken.
- 7. Die PostScript-Treiber-CD-ROM in das CD-ROM-Laufwerk einlegen.
- 8. Auf **Datenträger** klicken.

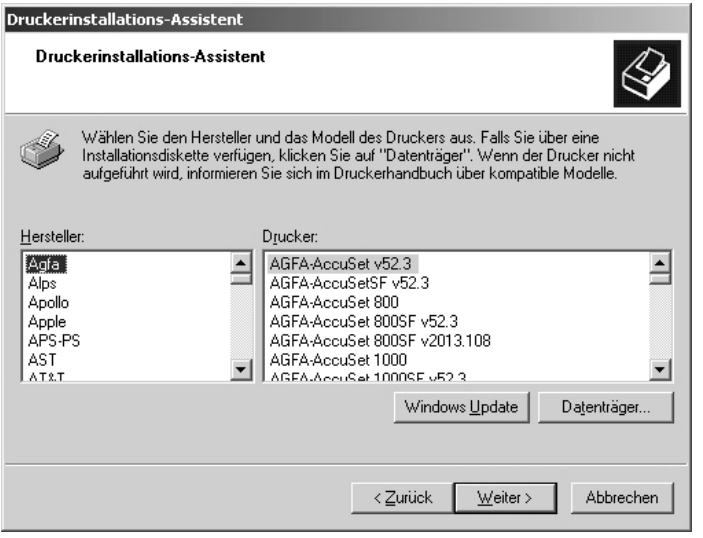

9. "Laufwerksbuchstabe:\PrinterDriver\Win2K\_XP" in das Feld "Dateien des Herstellers kopieren von" eingeben und auf **OK** klicken.

In diesem Beispiel wird für das CD-ROM-Laufwerk der Laufwerksbuchstabe D verwendet. Wenn ein anderer Buchstabe für das CD-ROM-Laufwerk verwendet wird, ist dieser entsprechend anzugeben.

Hinweis

Auf **Durchsuchen** klicken, um einen Ordner auf der CD-ROM anzugeben.

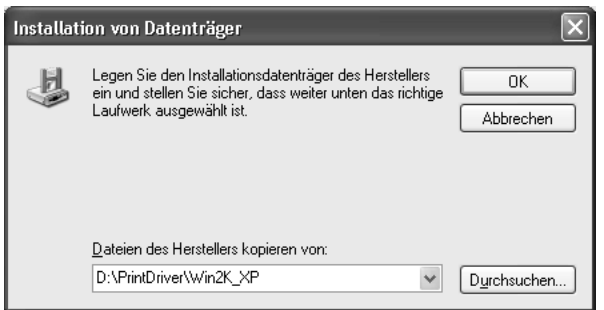

10. Das verwendete Druckermodell in der Liste "Drucker" auswählen und auf **Weiter** klicken.

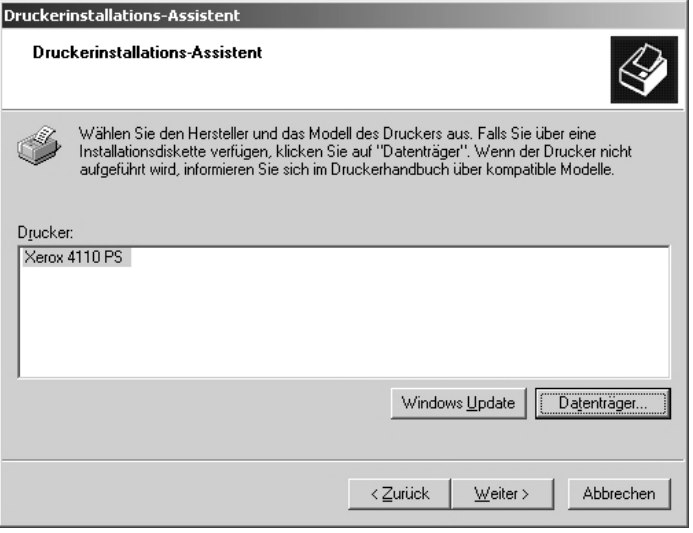

11. Den Druckernamen eingeben und festlegen, ob dieser als Standarddrucker verwendet werden soll. Dann auf **Weiter** klicken.

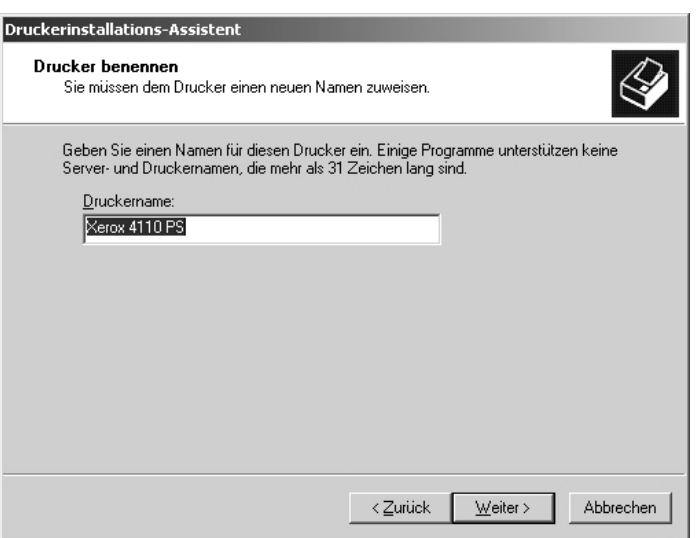

12. **Diesen Drucker nicht freigeben** auswählen und auf **Weiter** klicken.

Es wird empfohlen, den Treiber auf jedem Computer nach dem für das jeweilige Betriebssystem geeigneten Verfahren zu installieren.

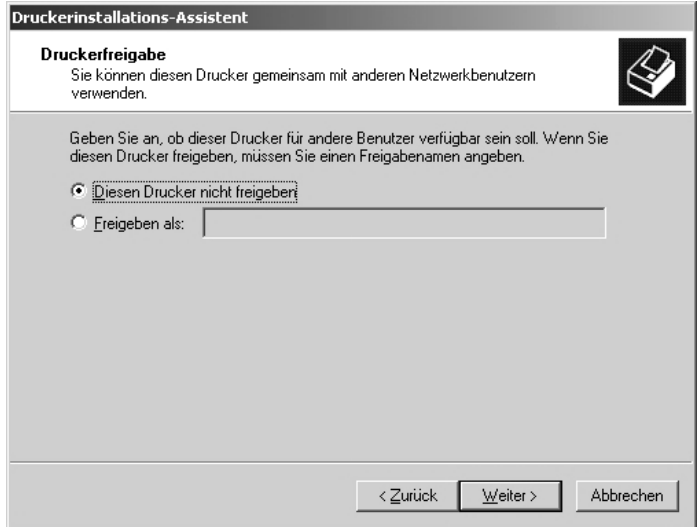

13. Angeben, ob eine Testseite gedruckt werden soll, und auf **Weiter** klicken.

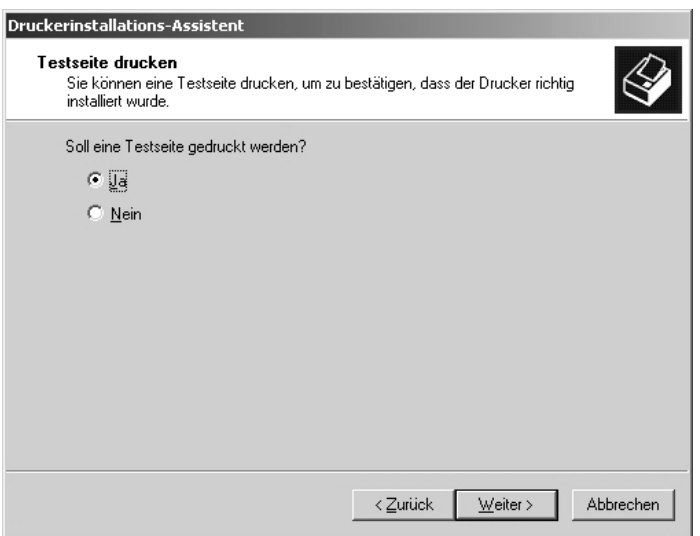

14. Auf **Fertig stellen** klicken.

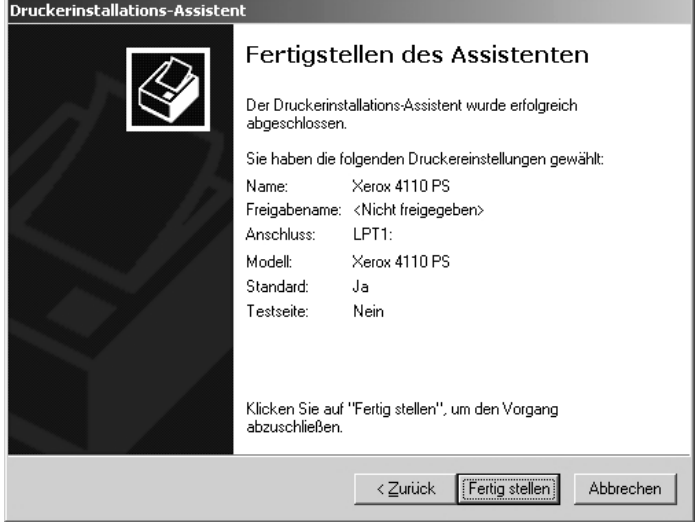

#### Hinweis

Wenn das Dialogfeld "Digitale Signatur nicht gefunden" angezeigt wird, auf **Ja** klicken, um die Installation fortzusetzen.

Die Installation beginnt.

15. Prüfen, ob der Drucker im Fenster "Drucker" erscheint.

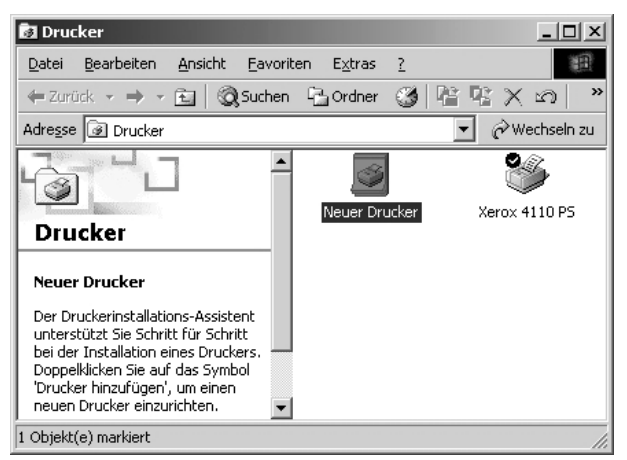

- Damit ist die Installation des Druckertreibers beendet. CD-ROM aus dem Laufwerk nehmen.
- Zur Konfiguration des Druckers siehe "Geräteoptionen und Druckeinstellungen".
- CD-ROM an einem sicheren Ort aufbewahren.

#### <span id="page-11-0"></span>Geräteoptionen und Druckeinstellungen

Zum Öffnen des Registers "Geräteeinstellungen" bzw. "Konfiguration" den Drucker im Fenster "Drucker" auswählen und dann im Menü "Datei" auf [Eigenschaften] klicken.

Zum Aufrufen des Registers "Erweitert" den Drucker im Fenster "Drucker" auswählen und dann im Menü "Datei" auf **Druckeinstellungen** klicken.

Zum Aufrufen des Registers "Material/Ausgabe" den Drucker im Fenster "Drucker" auswählen und dann im Menü "Datei" auf **Druckeinstellungen** klicken.

#### <span id="page-12-0"></span>**Register "Geräteeinstellungen"**

In diesem Abschnitt werden die Optionen auf dem Register "Geräteeinstellungen" erläutert. Auf diesem müssen alle installierten Druckerkomponenten angegeben werden, damit alle Funktionen einwandfrei genutzt werden können.

Dazu die jeweiligen Elemente auswählen und die Einstellungen in der Dropdownliste rechts daneben entsprechend vornehmen.

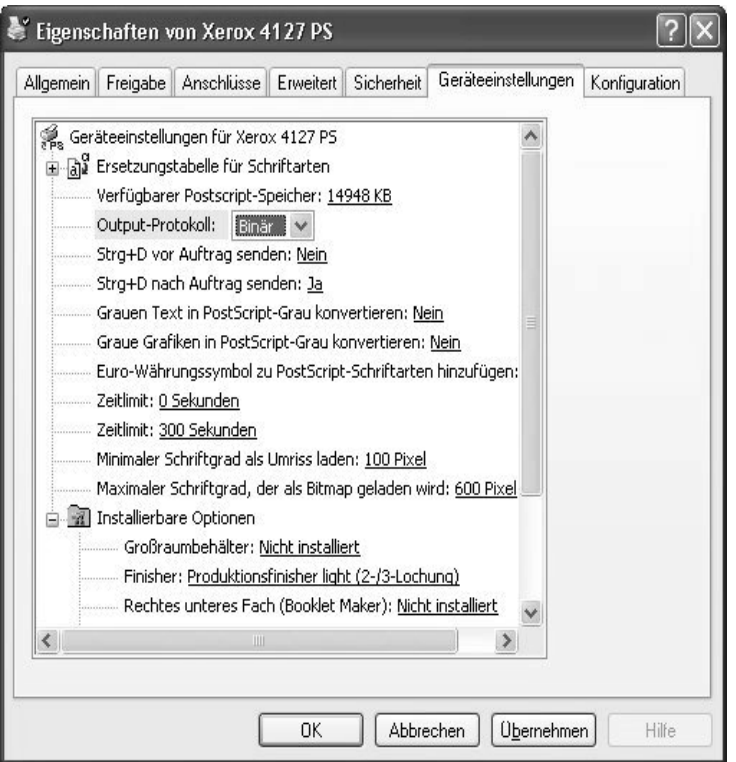

#### **Einstellungen:**

#### **Großraumbehälter**

"Installiert" auswählen, wenn der Großraumbehälter installiert ist.

#### **Lochen**

Die Anzahl der gewünschten Löcher festlegen. Zur Auswahl stehen "2 Löcher/4 Löcher" und "2 Löcher/3 Löcher".

#### **Falzausgabefach**

"Installiert" auswählen, wenn das Falzausgabefach installiert ist.

#### **Broschürenausgabefach**

"Installiert" auswählen, wenn das Broschürenausgabefach installiert ist.

#### **Druckmaterialeinstellungen**

Legt die Materialformatgruppe für verschiedene Regionen fest, um die Auswahl des für den jeweiligen Standort üblichen Materialformats zu ermöglichen. Die folgenden Gruppen (nach Region sortiert) sind verfügbar: "DIN", "8K/16K", "203 x 330 mm", "203 x 330/203 x 356 mm" und "Zoll". Da die Druckmaterialeinstellungen automatisch auf die entsprechende Region eingestellt werden, muss diese Einstellung in der Regel nicht geändert werden.

#### **Materialformatumschaltung**

Diese Option ist nur für chinesische Materialformate relevant.

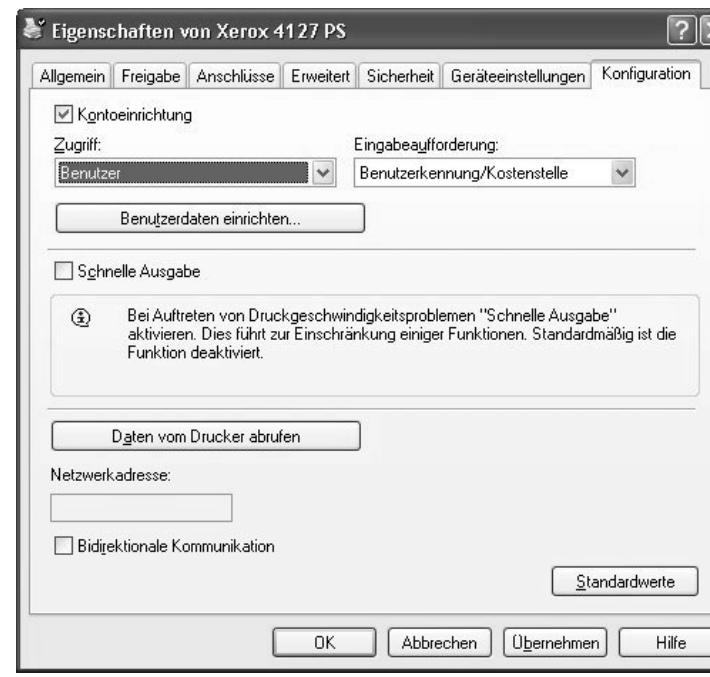

#### <span id="page-13-1"></span><span id="page-13-0"></span>**Register "Konfiguration"**

#### Hinweis

Durch Klicken auf **Standardwerte** können die Standardwerte wiederhergestellt werden.

#### **Einstellungen:**

#### **Zugriff**

Legt fest, ob alle Benutzer oder nur Systemadministratoren authentifizierungsspezifische Einstellungen ändern dürfen.

#### **Zugriffseinstellung**

- Hiermit wird ein Dialogfeld zur Festlegung der Authentifizierungsinformationen aufgerufen.
	- **Standardbenutzerdaten verwenden:** Die hier festgelegten Werte werden als Authentifizierungsparameter verwendet.
	- **Auftraggeber:** Hier wird ausgewählt, wie die Benutzerkennung angegeben werden soll.
	- **Auftraggeber:** Benutzerkennung eingeben.
	- **Kennwort:** Kennwort für den Benutzer eingeben.
	- **Kostenstelle:** Kostenstelle angeben.
- **Abrechnungskennung:** Benutzerkennung für die Abrechnung eingeben.
- **Kennwort:** Kennwort für die Abrechnungskennung eingeben.
- **Eingabe anfordern:** Diese Funktion auswählen, wenn jedes Mal zu Beginn des Druckvorgangs das Dialogfeld **Benutzerdaten eingeben** angezeigt werden soll. Der Benutzer muss dann die Angaben zur Authentifizierung jedes Mal eingeben.
	- **Zuvor verwendete Daten anzeigen:** Diese Option ist zu aktivieren, wenn die im Dialogfeld **Benutzerdaten eingeben** eingegebenen Daten gespeichert und bei den nachfolgenden Druckaufträgen automatisch in die Felder eingetragen werden sollen.
	- **Benutzerkennung verbergen (\*\*\*):** Wird diese Option aktiviert, wird die Benutzerkennung bei der Eingabe in Form von Sternchen angezeigt.
	- **Kostenstelle verbergen (\*\*\*):** Wird diese Option aktiviert, wird die Kostenstelle bei der Eingabe in Form von Sternchen angezeigt.

#### **Schnelle Ausgabe**

Mit dieser Option wird die Druckgeschwindigkeit bei Anwendungen optimiert, die PostScript direkt generieren.

#### **Daten vom Drucker abrufen**

Wird das Gerät als Netzwerkdrucker verwendet, kann die Druckerkonfiguration mithilfe dieser Schaltfläche abgerufen werden.

#### <span id="page-14-1"></span><span id="page-14-0"></span>**Register "Zusatzeinstellung"**

Die gewünschten Druckerfunktionen auswählen und die Einstellungen im rechts angezeigten Menü ändern.

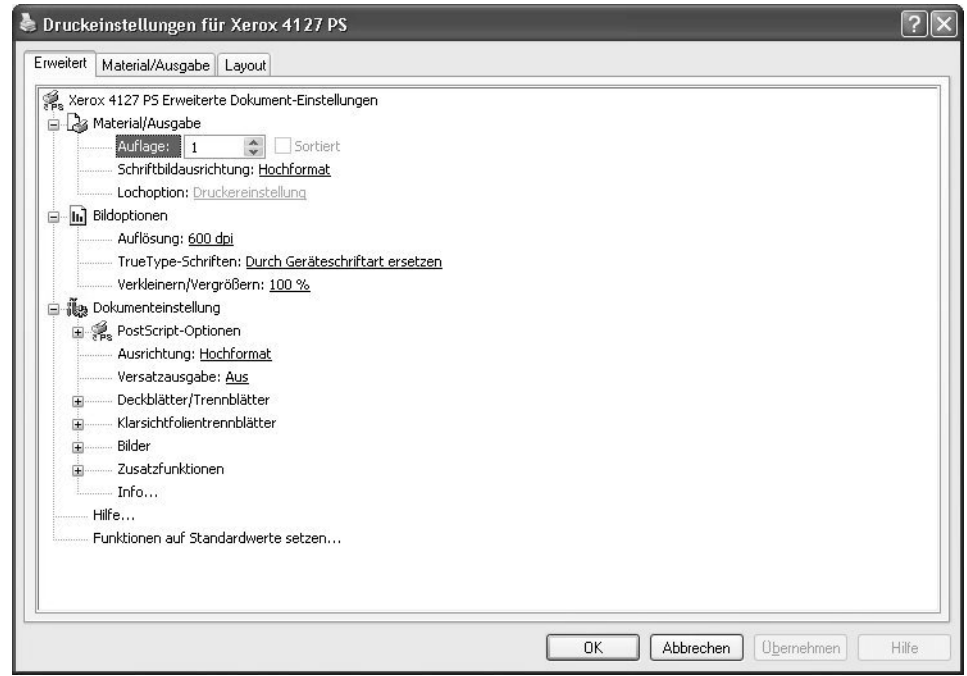

#### **Einstellungen:**

#### **Ausrichtung für Zusatzzufuhr**

Legt die Materialausrichtung beim Drucken über die Zusatzzufuhr fest. Wenn das Material mit der Schmalseite voran zugeführt wird, **Querformat** auswählen. Wenn das Material mit der Längsseite voran zugeführt wird, **Hochformat** auswählen.

#### **Versatzausgabe**

Dient zur Aktivierung der versetzten Ausgabe von einzelnen Aufträgen oder Sätzen, sodass diese im Ausgabefach leichter voneinander unterschieden werden können.

#### **Deckblätter**

Gibt die Einstellungen für Deckblätter an.

Hinweis Deckblätter können nicht bedruckt werden.

- **Deckblatt vorn:** Hier kann ein vorderes Deckblatt programmiert werden. Behälter für das Deckblatt auswählen.
- **Deckblatt hinten:** Hier kann ein hinteres Deckblatt programmiert werden. Behälter für das Deckblatt auswählen.
- **Behälter 8 Materialart:** Hier wird angegeben, ob in Behälter 8 Registermaterial eingelegt ist. Entweder "Normalpapier" oder "Registerblätter" auswählen.

#### **Klarsichtfolien**

Dient zur Aktivierung der Ausgabe von Trennblättern zwischen Klarsichtfolien.

- **Trennblattbehälter:** gibt an, aus welchem Behälter Klarsichtfolientrennblätter zugeführt werden sollen. Bei Auswahl von **Automatisch** wird der im Drucker entsprechend eingerichtete Behälter verwendet.
- **Trennblattaufdruck:** Hier wird festgelegt, ob nur die Klarsichtfolien oder auch die Trennblätter bedruckt werden sollen.

#### **Bilder**

Dieser Bereich dient zur Bildeinstellung.

- **Druckmodus:** legt fest, ob die Druckgeschwindigkeit oder die Bildqualität Vorrang haben soll.
- **Raster:** Hier wird die Rastereinstellung festgelegt.
	- Die Einstellung **Feine Punkte** produziert die für PostScript typischen kleinen Rasterpunkte.
	- Alternativ hierzu kann die Option **Grobe Punkte** aktiviert werden.
	- Die Option **Typ 3** entspricht der Rastereinstellung für PCL.
- **Schriftbildoptimierung:** dient zur Aktivierung der Schriftbildoptimierung. Bei Auswahl von **Ein** werden Ränder beim Drucken geglättet. Dabei werden unregelmäßige Kanten durch künstliches Erhöhen der Bildauflösung reduziert. Beim Druck von aus groben Rasterpunkten bestehenden Bitmap-Bildern sind gleichmäßige Farbabstufungen oder Graustufen in bestimmten Fällen nicht möglich. In diesem Fall sollte **Aus** ausgewählt werden.

#### **Details**

Hier werden bei Bedarf weitere Druckoptionen eingerichtet.

- **Drehung (180°):** Dieses Kontrollkästchen markieren, um das Bild um 180° zu drehen. Die Standardeinstellung lautet **Aus**.
- **Doppeldruck:** Diese Funktion aktivieren, um eine Seite wiederholt zweimal auf Material zu drucken, dessen Format größer als das Format des Dokuments ist. Die Option kann nur bei folgenden Formatpaaren und nur dann verwendet werden, wenn keine Größenänderung aktiviert wurde:
	- Materialformat
	- Ausgabeformat
	- A4
	- $A<sub>3</sub>$
	- A5
	- A4
	- B5
	- B4
	- Folio (8,5 x 11 Zoll)
	- Ledger (11 x 17 Zoll)
- **Leerseiten überspringen:** gibt an, ob im Dokument enthaltene Leerseiten übersprungen werden sollen.
- **Entwurf:** legt fest, ob die Tonermenge zur Ausgabe von Druckfahnen reduziert werden soll. Bei Auswahl von **Ein** wird der Druck insgesamt heller. Diese Option eignet sich auch für Dokumente, für die keine hohe Druckqualität erforderlich ist.
- **Begleitblatt :** Hier wird angegeben, ob ein Druckbegleitblatt ausgegeben werden soll.
	- Wenn **Druckereinstellung** ausgewählt wird, werden die Druckereinstellungen verwendet.
	- Wenn **Ein** ausgewählt wird, wird ein Begleitblatt gedruckt.
- **Auftragsbestätigung per E-Mail:** Hier kann eine Benachrichtigung aktiviert werden, die bei Abschluss des Druckauftrags per E-Mail an den Benutzer gesendet wird. Die Standardeinstellung lautet **Aus**.

**E-Mail-Adresse eingeben:** Hier wird die E-Mail-Adresse für die E-Mail-Benachrichtigungsfunktion angegeben.

- **Materialersatz:** legt fest, welche Maßnahme ergriffen werden soll, wenn kein dem Druckformat entsprechendes Material im Gerät eingelegt ist.
- **Registerrandverschiebung:** Bei Aktivierung dieser Option wird das Schriftbild 13 mm verschoben und Text auf dem Reiter von Registermaterial gedruckt. Beim Vorbereiten eines Dokuments den Text in den Dokumentbereich setzen, in dem sich der Reiter befindet (vorausgesetzt, das gesamte Schriftbild wird um 13 mm verschoben).

Der Reiter befindet sich an der Seite des Registermaterials, das zuerst ausgegeben wird.

- **Benutzerdef. Material autom. ausrichten:** legt fest, ob die Ausrichtung benutzerdefinierten Materials korrigiert werden soll.
- **Mischformatdruck:** steuert beim zweiseitigen Druck die Ausrichtung des Schriftbilds auf der zweiten Seite.

#### **Info**

Auf "Info" klicken, um das zugehörige Dialogfeld einzublenden. Dieses enthält die Versionsnummer und Copyright-Informationen zum Druckertreiber.

#### **Hilfe**

Zum Anzeigen der Hilfe auf die Schaltfläche "Hilfe" klicken. Die Hilfe enthält detaillierte Beschreibungen zu verschiedenen Themen. Bei Bedarf Stichwörter eingeben, um bestimmte Informationen zu suchen.

#### <span id="page-17-0"></span>**Register "Material/Ausgabe"**

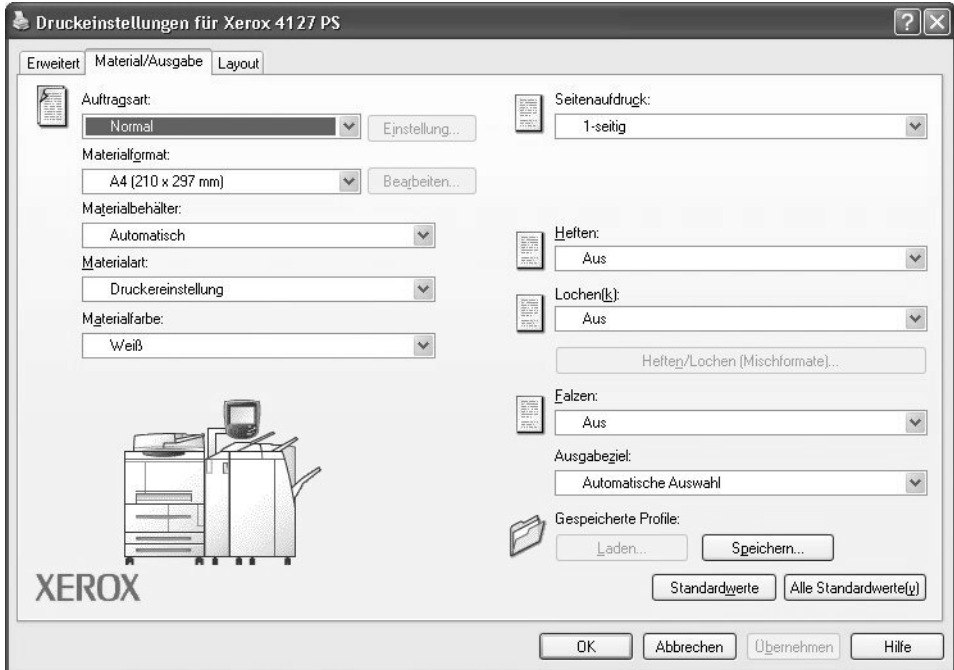

#### Hinweis

Durch Klicken auf **Standardwerte** können die Standardwerte wiederhergestellt werden.

#### **Einstellungen:**

#### **Auftragsart**

Als Auftragsart kann "Normal", "Geschützte Ausgabe", "Probeexemplar" oder "Druckverzögerung" festgelegt werden. Zur Verwendung der Funktionen "Geschützte Ausgabe", "Probeexemplar" oder "Druckverzögerung" müssen auf dem Register "Konfiguration" unter "Auftragsart" eine Benutzerkennung und ein Kennwort eingegeben werden. Das eingegebene Kennwort wird in Form von Sternchen (\*) angezeigt.

- **Normal:** Diese Option auswählen, wenn keine geschützte Ausgabe, kein Probeexemplar und keine Druckverzögerung gewünscht wird.
- **Geschützte Ausgabe:** Bei Auswahl von "Geschützte Ausgabe" werden Druckaufträge vorübergehend im Drucker gespeichert und erst dann ausgedruckt, wenn sie am Steuerpult freigegeben werden. Diese Option auswählen, wenn eine geschützte Ausgabe gewünscht wird.
	- **Benutzerkennung:** zeigt die Benutzerkennung für die Auftragsart an. Die Benutzerkennung entspricht der auf dem Register "Konfiguration" angegebenen Kennung. Diese Option ist nur verfügbar, wenn auf dem Register "Konfiguration" eine Einstellung vorgenommen wurde. Diese Details werden lediglich angezeigt und können hier nicht geändert werden.
	- **Kennwort:** zeigt das Kennwort an, das auf dem Register "Konfiguration" für "Geschützte Ausgabe" festgelegt wurde. Jedes Zeichen wird in Form eines Sternchens angezeigt. Diese Option ist nur verfügbar, wenn auf dem Register "Konfiguration" eine Einstellung vorgenommen wurde. Diese Details werden lediglich angezeigt und können hier nicht geändert werden.
	- **Dateinamen:** Bei Auswahl von **Automatisch abrufen** wird der Dokumentname aus der Anwendung abgerufen, die den Druckbefehl sendet. Es ist keine manuelle Eingabe möglich. Dokumentnamen mit mehr als 24 Zeichen werden nach dem 24. Zeichen abgeschnitten.
	- **Dateiname:** Wurde unter "Dateinamen" die Option "Namen eingeben" ausgewählt, ist hier ein Dateiname (maximal 24 alphanumerische Zeichen) einzugeben.
- **Probeexemplar:** Bei Aktivierung dieser Option wird bei Aufträgen mit mehreren Exemplaren nur ein Exemplar ausgedruckt. Ist der Druck einwandfrei, können die übrigen Exemplare zur Ausgabe freigegeben werden.

#### Hinweis

Bei Auswahl einer speziellen Auftragsart muss die Einstellung "Sortiert" aktiviert werden.

• **Druckverzögerung:** Bei Auswahl von "Druckverzögerung" werden Druckaufträge im Drucker gespeichert und zu einem festgelegten Zeitpunkt gedruckt.

Informationen zum Betrieb des Druckers sind in der Onlinehilfe zu finden.

– **Druckbeginn:** Zeitpunkt, zu dem ein verzögerter Druckauftrag gedruckt wird. Den Cursor in das Stunden- bzw. Minutenfeld setzen und die Pfeiltasten drücken, um die Startzeit festzulegen. Alternativ dazu kann der Zeitpunkt auch direkt eingegeben werden. Die Standardeinstellung lautet "00:00".

#### **Materialformat**

Hier wird das Format der Druckdatei angegeben.

#### **Materialbehälter**

Angeben, über welchen Behälter gedruckt werden soll.

#### **Materialart**

Die Materialart für den Druck auswählen.

#### **Seitenaufdruck**

Hier wird angegeben, ob das Dokument 1- oder 2-seitig bedruckt werden soll. Für 2-seitig auszugebende Dokumente "Wenden, Längsseite" oder "Wenden, Schmalseite" aktivieren. Bei Auswahl von "Wenden, Längsseite" wird das Dokument in Buchform ausgegeben, bei Auswahl von "Wenden, Schmalseite" in Kalenderform.

#### **Heften**

Angeben, an welcher Stelle die Heftung erfolgen soll. Die Heftstelle wird anhand der Druckdaten ermittelt. Erfolgt die Heftung an der falschen Stelle, Handbuch zum PostScript-Modul lesen und die Hefteinstellung entsprechend korrigieren.

#### Hinweis

Beim Heften von Mischformaten gelten Einschränkungen. Mischformate können unter den folgenden Umständen nicht geheftet werden:

- Auf dem Register "Layout" wurde unter "Mehrfachnutzen" eine andere Option als "1 auf 1" ausgewählt.
- Auf dem Register "Layout" wurde unter "Broschüre" eine andere Option als "Aus" ausgewählt.
- Auf dem Register "Erweitert" wurde die Option "Doppeldruck" aktiviert.
- Es wurde ein anderes Format als A3, B4, A4 oder B5 ausgewählt.
- Auf dem Register "Material/Ausgabe" wurde unter "Lochen" eine andere Einstellung als "Aus" oder "Ein (Mischformate)" ausgewählt.

#### **Lochen**

Lochposition auswählen. Die Lochung erfolgt anhand der Ausgabeausrichtung des Druckmaterials. Dies bedeutet, dass je nach Position des Schriftbilds die Löcher eventuell nicht korrekt positioniert werden.

#### Hinweis

Zudem bestehen gewisse Beschränkungen für die Lochung von Mischformaten. Unter folgenden Bedingungen ist das Lochen von Mischformatdrucken nicht möglich:

- Auf dem Register "Layout" wurde unter "Mehrfachnutzen" eine andere Option als "1 auf 1" ausgewählt.
- Auf dem Register "Layout" wurde unter "Broschüre" eine andere Option als "Aus" ausgewählt.
- Auf dem Register "Erweitert" wurde die Option "Doppeldruck" aktiviert.
- Es wurde ein anderes Format als A3, B4, A4 oder B5 ausgewählt.
- Auf dem Register "Material/Ausgabe" wurde unter "Heften" eine andere Einstellung als "Aus", "Einzelheftung (Mischformate)" oder "Doppelheftung (Mischformate)" ausgewählt.

**Lochen:** Die Anzahl der gewünschten Löcher festlegen. Zur Auswahl stehen **Druckereinstellung**, **2 Löcher** und **4 Löcher**.

#### Hinweis

Wurde auf dem Register **Geräteeinstellungen** unter **Locher** die Option **3 Löcher** ausgewählt, ist nur **Druckereinstellung** verfügbar. Zum Einblenden des Registers **Geräteeinstellungen** auf der Druckertreiberanzeige im Ordner **Drucker** aus dem Menü des Druckersymbols die Option **Eigenschaften** auswählen.

#### **Heften/Lochen (Mischformate)**

Auf diese Schaltfläche klicken, um das zugehörige Dialogfeld einzublenden. Hier können Einstellungen für das Heften oder Lochen von Mischformaten vorgenommen werden.

Hinweis

Für das Heften von Mischformaten gelten gewisse Beschränkungen. Mischformate können unter den folgenden Umständen nicht geheftet werden:

- Auf dem Register **Layout** wurde unter **Mehrfachnutzen** eine andere Option als **1 auf 1** ausgewählt.
- Auf dem Register **Layout** wurde unter **Broschüre drucken** eine andere Option als **Aus** ausgewählt.
- Auf dem Register **Zusatzeinstellung** wurde die Option **Doppeldruck** aktiviert.
- Es wurde ein anderes Format als A3, B4, A4 oder B5 ausgewählt.
- Auf dem Register **Material/Ausgabe** wurde unter **Lochen** eine andere Einstellung als **Aus** oder **Ein (Mischformate)** ausgewählt.
- Auf dem Register **Material/Ausgabe** wurde unter **Heften** eine andere Einstellung als **Aus**, **Einzelheftung (Mischformate)** oder **Doppelheftung (Mischformate)** ausgewählt.
	- **Heften:** Die Position angeben, an der das Mischformatdokument geheftet werden soll. Zur Auswahl stehen **Einzelheftung (Mischformate)** und **Doppelheftung (Mischformate)**.

Wichtig

Wurde auf dem Register **Erweitert** die Option **Doppeldruck** aktiviert, ist die Heftfunktion nicht verfügbar.

– **Lochen: Ein (Mischformate)** auswählen, um die Lochung für Mischformatdokumente zu aktivieren.

#### **Wichtig**

Wurde auf dem Register **Erweitert** die Option **Doppeldruck** aktiviert, ist die Lochung nicht verfügbar.

– **Lochen:** Die Anzahl der gewünschten Löcher festlegen. Zur Auswahl stehen **Druckereinstellung**, **2 Löcher** und **4 Löcher**.

Hinweis

Wurde auf dem Register **Geräteeinstellungen** unter **Lochoptionen** die Option **3 Löcher** ausgewählt, ist nur **Druckereinstellung** verfügbar.

#### **Falzen**

Ist ein Falzausgabefach installiert, das Kontrollkästchen aktivieren, um Z-Falzen für Mischformatdokumente zu erstellen.

- **Drehung (180°):** Mischformatdokumente werden um 180° gedreht und gedruckt.
- Die Optionen **Hochformat**, **Querformat** und **Hoch- u. Querformat (Umschläge)** stehen zur Auswahl.
- Wenn auf dem Register **Layout** unter **Mehrfachnutzen** die Option **2 auf 1** oder eine höhere Einstellung ausgewählt ist, werden einzelne Seiten gedreht und gedruckt.
- **Erste Seite:** legt Materialformat und Schriftbildausrichtung der ersten Seite des Mischformatdokuments fest.

– **Materialformat (erste Seite):** legt das Materialformat der ersten Seite des Dokuments fest.

Für Mischformatdokumente stehen die Formatkombinationen "A3 und A4" und "B4 und B5" zur Auswahl. Das Materialformat für **Restliche Seiten** wird automatisch anhand dieser Einstellung festgelegt.

– **Schriftbildausrichtung (erste Seite):** legt die Schriftbildausrichtung für die erste Seite des Dokuments fest.

**Hochformat** oder **Querformat** auswählen.

- **Restliche Seiten:** legt Materialformat und Schriftbildausrichtung der restlichen Seiten fest.
	- **Materialformat (restliche Seiten):** zeigt das Materialformat der restlichen Seiten an.
		- Das Materialformat wird automatisch anhand der Materialformateinstellung der ersten Seite festgelegt.
	- **Schriftbildausrichtung (restliche Seiten):** dient zur Festlegung der Schriftbildausrichtung der restlichen Seiten.

**Hochformat** oder **Querformat** auswählen.

#### **Falzen**

Falzmethode auswählen.

#### Hinweis

Wenn das Falzausgabefach installiert und auf dem Register **Geräteeinstellungen** eingerichtet ist, stehen diverse Falzoptionen zur Auswahl.

#### Hinweis

**Einbruchfalz** ist nur verfügbar, wenn ein Broschürenfach installiert ist und auf dem Register **Geräteeinstellungen** eingerichtet wurde.

#### **Ausgabeziel**

Ausgabefach angeben. Zur Auswahl stehen **Automatische Auswahl** und **Finisher-Fach (Großformat)**.

#### **Druckerstatus**

Bei Auswahl dieser Option wird ein Webbrowser geöffnet, in dem der Druckerstatus unter Einsatz der CentreWare Internet-Services geprüft werden kann.

Die Internet-Services müssen hierfür auf dem Drucker aktiviert worden sein.

#### <span id="page-22-0"></span>**Register "Layout"**

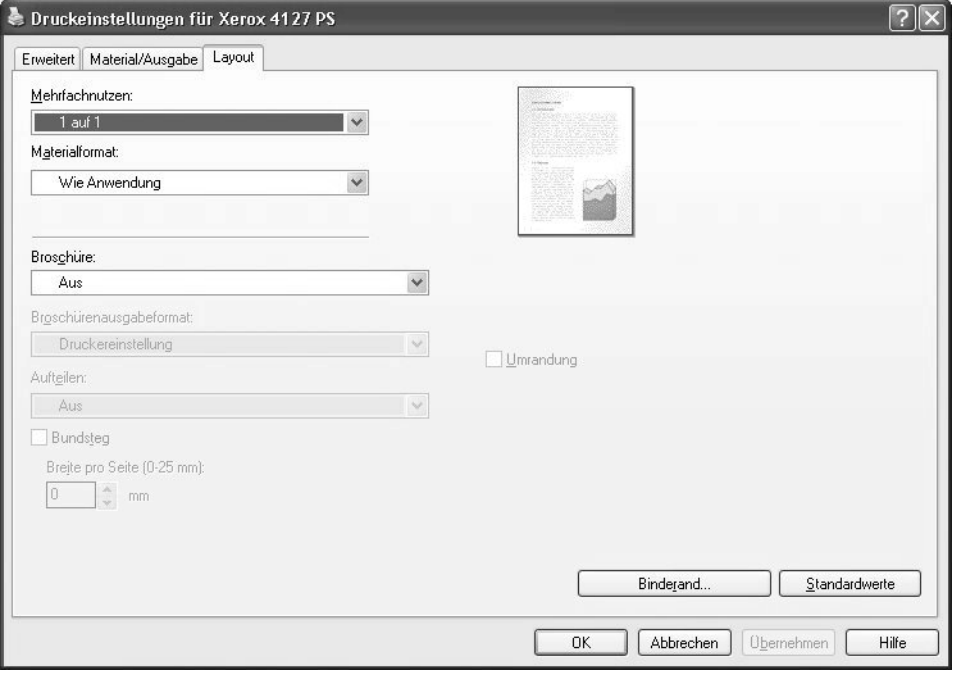

#### Hinweis

Durch Klicken auf **Standardwerte** können die Standardwerte wiederhergestellt werden.

#### **Einstellungen:**

#### **Mehrfachnutzen**

Druckt 2, 4, 6, 9 oder 16 aufeinander folgende Seiten des Dokuments auf ein einzelnes Blatt.

Die auf einer einzelnen Blattseite zu druckende Anzahl von Seiten angeben. Zur Auswahl stehen **2 auf 1**, **4 auf 1**, **6 auf 1**, **9 auf 1** und **16 auf 1**. Der Druckbereich wird unterteilt, um allen Seiten gleich viel Platz zu bieten. Die Seiten werden automatisch gedreht und an den verfügbaren Platz auf der Seite angepasst.

Wichtig

Wenn auf dem Register **Layout** unter **Broschüre** eine andere Option als **Aus** ausgewählt ist, kann nur **1 auf 1** ausgewählt werden. Wie sich die einzelnen Einstellungen auswirken, anhand der Vorschau oben rechts im Fenster überprüfen.

#### **Bildumrandung**

Wird diese Option aktiviert, dann erhält jedes Schriftbild im Mehrfachnutzenlayout eine Umrandung.

#### **Broschüre drucken**

Die Sortier- und Endverarbeitungsoptionen für die Broschürenerstellung festlegen. Wie sich die einzelnen Einstellungen auswirken, anhand der Vorschau oben rechts im Fenster überprüfen.

Wichtig

Die Funktion **Broschüre** ist nur verfügbar, wenn auf dem Register **Material/Ausgabe** unter **Behälter** entweder **Automatische Auswahl** oder **Automatisch (Art/Farbe)** ausgewählt wurde.

#### **Broschürenausgabeformat**

Ausgabeformat für die Broschüre auswählen.

Hinweis

Wenn **Broschüre** aktiviert ist, sind auf dem Register **Material/Ausgabe** unter **Behälter** nur **Automatische Auswahl** oder **Automatisch (Art/Farbe)** verfügbar. Umgekehrt ist die Funktion **Broschüre** nur verfügbar, wenn unter **Behälter** entweder **Automatische Auswahl** oder **Automatisch (Art/Farbe)** ausgewählt wurde.

#### **Broschürenaufteilung**

Mithilfe dieser Option kann die Broschüre in mehrere Teilsätze aufgeteilt werden. Hier wird der Umfang der Teilsätze angegeben. Die zur Auswahl stehenden Optionen reichen von **Aus** bis **20 Blätter**.

#### **Bundsteg**

Diese Option auswählen, um einen Bundsteg hinzuzufügen.

#### **Randverschiebung**

Durch Klicken auf diese Schaltfläche wird das Dialogfeld für die Randeinstellung aufgerufen. Position und Umfang der Randverschiebung auf dem Blatt angeben.

• **Position:** gibt die Position der Randverschiebung an. Der Rand kann links, rechts, oben oder unten auf dem Material hinzugefügt werden. Die Randpositionen hängen jeweils von der Materialausrichtung ab.

Wichtig

Wenn auf dem Register **Layout** unter **Broschüre drucken** eine andere Option als **Aus** ausgewählt ist, kann für die Position nur **Aus** ausgewählt werden.

- **Vorderseite:** gibt bei Verwendung der Funktion **Randverschiebung** den Rand auf der Vorderseite an. Einen Wert zwischen 0 und 50 mm eingeben.
- **Rückseite:** gibt bei Verwendung der Funktion **Randverschiebung** den Rand auf der Rückseite an.
	- Auf der Rückseite wird die Randverschiebungsposition automatisch an der gleichen Seite wie auf der Vorderseite hinzugefügt.
	- Einen Wert zwischen 0 und 50 mm eingeben.

#### **Druckerstatus**

Bei Auswahl dieser Option wird ein Webbrowser geöffnet, in dem der Druckerstatus unter Einsatz der CentreWare Internet-Services geprüft werden kann.

Die Internet-Services müssen hierfür auf dem Drucker aktiviert worden sein.

Hinweis

Wird der Drucker als lokaler Drucker verwendet, ist diese Funktion nicht verfügbar.

Windows 2000/XP/Vista und Windows Server 2003

# <span id="page-26-0"></span>Macintosh 2

#### Wichtig

Die in diesem Handbuch abgebildeten Anzeigen können von den tatsächlichen Anzeigen am Gerät abweichen. Sie sind konfigurationsabhängig. Die Abbildungen im vorliegenden Handbuch haben daher lediglich Beispielcharakter.

## <span id="page-26-1"></span>Hinweise zur Software

In diesem Abschnitt wird die Macintosh-Software beschrieben, die auf der PostScript-Treiber-CD-ROM bereitgestellt wird.

#### Hinweis

<span id="page-26-9"></span>Zur Übersendung von Druckaufträgen über AppleTalk muss am Steuerpult der EtherTalk-Anschluss aktiviert werden.

#### <span id="page-26-2"></span>Softwarekomponenten

CD-ROM einlegen und auf das Adobe-Symbol doppelklicken, um das Fenster anzuzeigen. Der Ordner enthält die folgenden Elemente:

#### <span id="page-26-7"></span><span id="page-26-3"></span>**Adobe PostScript-Druckertreiber (Vers. 8.5.1, 8.7.0 und 8.8) und PPD-Dateien**

Adobe PostScript-Treiber und PPD-Dateien (für Macintosh).

#### <span id="page-26-4"></span>**Xerox PPD-Installationsprogramm**

Programm zur Installation von PPD-Dateien für Mac OS X 10.3.

#### <span id="page-26-5"></span>**Xerox PS-Dienstprogramm**

Dienstprogramm zum Festlegen der Druckereinstellungen.

#### <span id="page-26-8"></span><span id="page-26-6"></span>**Adobe-Bildschirmschriften**

136 Standardschriften für PostScript 3-Drucker (117 PostScript-Schriften und 19 TrueType-Schriften). Außerdem sind 37 PostScript-Schriften für den mitteleuropäischen Zeichensatz (CE-Zeichensatz) enthalten.

Macintosh

#### <span id="page-27-7"></span><span id="page-27-0"></span>**ATM (Adobe Type Manager) (Vers. 4.5.2)**

Dient zur Installation, Aktivierung und Verwaltung von Schriften.

#### <span id="page-27-6"></span><span id="page-27-1"></span>**Adobe Reader**

Dient zum Anzeigen und Drucken von PDF-Dateien auf allen gängigen Computerplattformen.

#### <span id="page-27-8"></span><span id="page-27-2"></span>**Readme.txt**

Enthält wichtige Hinweise zur Verwendung des Druckertreibers. Diese Datei vor dem Gebrauch unbedingt lesen.

## <span id="page-27-3"></span>Hardware-/Softwareanforderungen

Für den Macintosh-Druckertreiber und die Dienstprogramme gelten die unten stehenden Mindestsystemanforderungen.

#### <span id="page-27-4"></span>**Computersystem**

- Macintosh
- Power Macintosh

#### <span id="page-27-5"></span>**Betriebssystem**

- **PPD-Installationsprogramm:** Mac OS X 10.3.3 oder höher
- **Xerox PS-Dienstprogramm:** Mac OS 10.3 oder höher

Hinweis

Bei Mac OS X ist die Classic-Umgebung zu verwenden.

## <span id="page-28-0"></span>Adobe PostScript-Druckertreiber

#### Wichtig

Bei der Installation darauf achten, den richtigen Druckertreiber auszuwählen (4112/4127).

Die Installation des Druckertreibers erfolgt in zwei Schritten. Zunächst wird der Drucker mit Hilfe des auf der CD-ROM enthaltenen Installationsprogramms auf dem Macintosh installiert. Dann wird der Druckertreiber für den verwendeten Drucker konfiguriert.

#### <span id="page-28-1"></span>Installationsverfahren (Mac OS X)

Im Folgenden wird die Installation der PPD-Datei (PostScript Printer Description = Druckerbeschreibungsdatei) für den Macintosh-Computer erläutert. Das Verfahren wird am Beispiel des Betriebssystems Mac OS X 10.3.x beschrieben.

#### Hinweis

Unter Mac OS X muss der Druckertreiber nicht installiert werden, da hier der mit dem Betriebssystem bereitgestellte Adobe PostScript-Treiber verwendet wird.

- 1. Die PostScript-Treiber-CD-ROM in das CD-ROM-Laufwerk einlegen. Das PS-Symbol wird auf dem Desktop angezeigt.
- 2. Auf **PS** doppelklicken. Das PS-Fenster wird geöffnet.
- 3. Den Order **Mac** öffnen.
- 4. Den Ordner **Mac OS X** öffnen. Das Mac OS X-Fenster wird angezeigt.
- 5. Auf **Xerox PPD Installer** doppelklicken. Das Installationsprogramm wird gestartet und das Fenster zur Authentifizierung geöffnet.
- 6. Benutzernamen und Kennwort des Administrators eingeben und dann auf **OK** klicken.

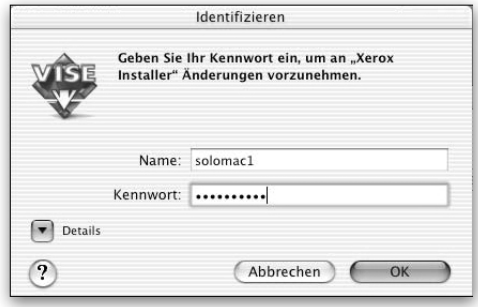

Das Lizenz-Fenster wird angezeigt.

7. Den Lizenzvertrag sorgfältig durchlesen und auf **Akzeptieren** klicken, um ihn anzunehmen.

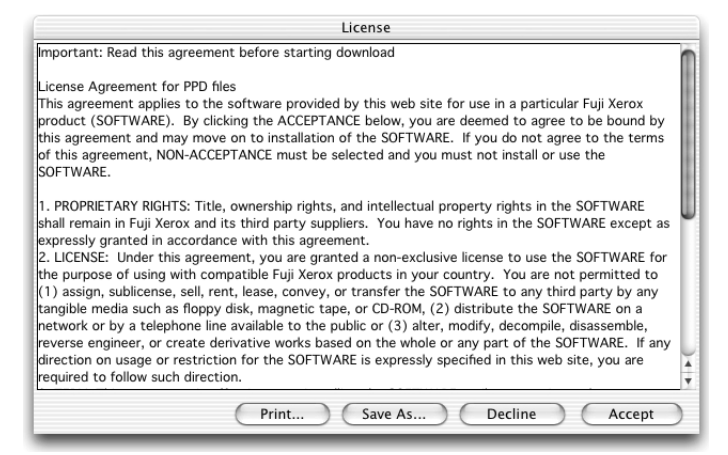

8. Den Installationspfad prüfen und gegebenenfalls ändern und dann auf **Installieren** klicken.

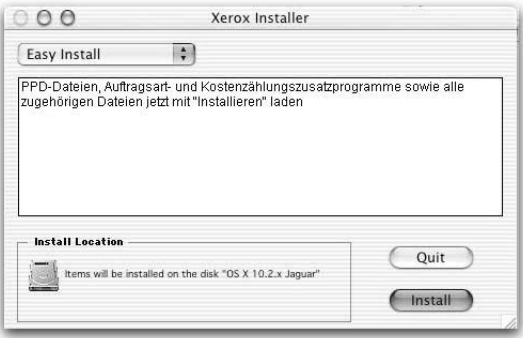

9. Auf **Beenden** klicken.

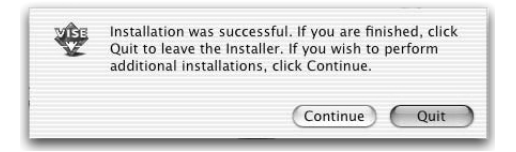

Damit ist die Installation beendet.

Mit "Hinzufügen des Druckers (Mac OS X)" fortfahren.

#### <span id="page-29-0"></span>**Hinzufügen des Druckers (Mac OS X)**

Nachdem die PPD-Datei installiert wurde, muss sie für den Druckertreiber eingerichtet werden. Anschließend den Drucker hinzufügen. Der Druckertreiber steuert die Druckerfunktionen basierend auf den Informationen in der PPD-Datei. Den Drucker wie nachfolgend beschrieben hinzufügen. Das Verfahren wird anhand von Macintosh OS X 10.2.8 erläutert.

Hinweis

Die Menübefehle und Verfahren unterscheiden sich geringfügig von Mac OS X 10.3.3 und anderen Betriebssystemversionen.

- 1. Prüfen, ob der Anschluss auf dem Gerät aktiviert ist.
	- Bei Verwendung von AppleTalk den EtherTalk-Anschluss aktivieren.
	- Bei Verwendung von IP-Druck den LPD-Anschluss aktivieren.

Die EtherTalk- und LPD-Einstellungen sind dem Konfigurationsbericht zu entnehmen. Einzelheiten zum Drucken dieses Berichts sind im Benutzerhandbuch zu finden.

2. [Print Center] starten.

Hinweis

Print Center befindet sich im Ordner "Programme\Dienstprogramme". Unter Mac OS X 10.3.3 das Dienstprogramm Printer Setup im Ordner "Programme\Dienstprogramme" öffnen.

Das Fenster mit der Druckerliste wird angezeigt.

3. Auf **Hinzufügen** klicken.

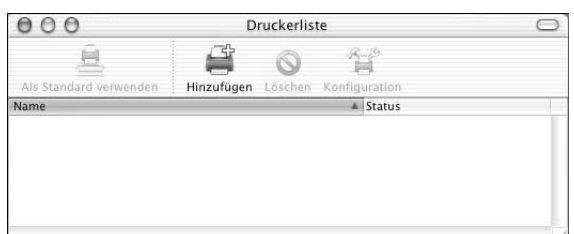

4. Das für die Verbindung zum Drucker verwendete Protokoll auswählen.

#### **Bei Verwendung von AppleTalk**

5. Im Menü die Option **Apple Talk** auswählen und die Zone für den verwendeten Drucker angeben.

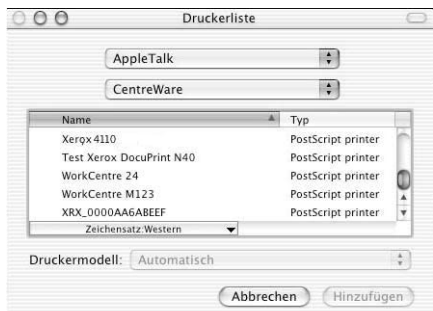

- 6. Den verwendeten Drucker in der Liste auswählen.
- 7. Für "Druckermodell" die Option **Automatisch** auswählen.
- 8. Auf **Hinzufügen** klicken.

Nach dem Klicken auf **Hinzufügen** wird eine Meldung mit dem Hinweis eingeblendet, dass mehrere Druckerdateien gefunden wurden. Die gewünschte PPD-Datei auswählen und auf **Hinzufügen** klicken.

#### **Bei Verwendung von IP-Druck**

9. Im Menü die Option **TCP/IP-Drucker** auswählen und im Feld "Druckeradresse" die IP-Adresse des verwendeten Druckers angeben.

Hinweis

Unter Mac OS X 10.3.3 den Druckertyp "LPD/LPR" auswählen.

#### Macintosh

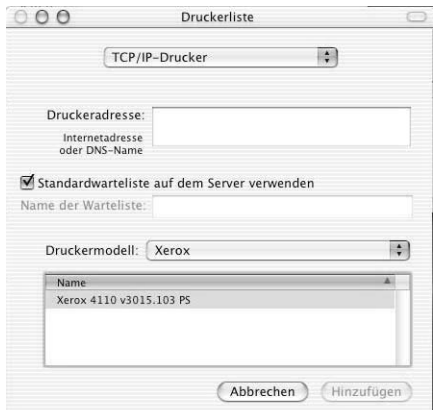

- 10. Im Feld "Druckermodell" **Xerox 4112/4127 PS** auswählen und den zu verwendenden Drucker auswählen.
- 11. Auf **Hinzufügen** klicken.

#### <span id="page-31-0"></span>Druckeroptionen

- 1. Auf der Print Center-Menüleiste auf **Drucker** klicken und **Information einblenden** auswählen. Unter Mac OS X 10.3.3 auf der Menüleiste des Printer Setup-Dienstprogramms auf **Drucker** klicken und **Information einblenden** auswählen.
- 2. Auf **Installationsoptionen** klicken und die Komponenten einstellen, die auf dem Drucker installiert wurden. [Siehe "Druckeroptionen", S. 2-6](#page-31-0) für ausführliche Informationen zu den Optionen.

Hinweis

In diesem Abschnitt werden das Konfigurationsdialogfeld in der Auswahl und die druckerspezifischen Optionen des Druckertreibers beschrieben.

#### <span id="page-31-1"></span>**Mac OS X**

- 1. Auf der **Print Center**-Menüleiste auf **Drucker** klicken und **Information einblenden** auswählen. Unter Mac OS X 10.3.3 auf der Menüleiste des Printer Setup-Dienstprogramms auf **Drucker** klicken und **Information einblenden** auswählen.
- 2. Auf **Installationsoptionen** klicken und die Komponenten auswählen, die auf dem Drucker installiert wurden.

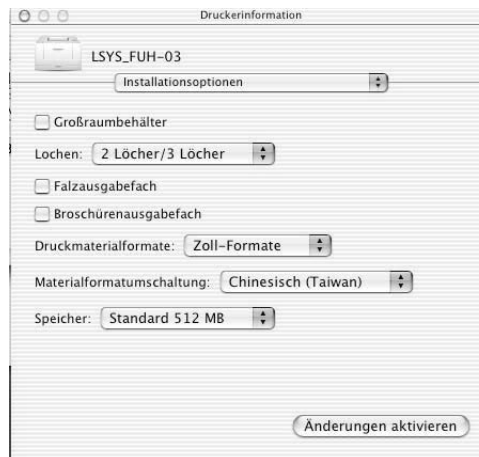

#### **Einstellungen:**

#### **Locher**

Die Anzahl der gewünschten Löcher festlegen. Zur Auswahl stehen "2 Löcher/4 Löcher" und "3 Löcher".

#### **Großraumbehälter**

"Installiert" auswählen, wenn der Großraumbehälter installiert ist.

#### **Falzausgabefach**

"Installiert" auswählen, wenn das Falzausgabefach installiert ist.

#### **Broschürenausgabefach**

"Installiert" auswählen, wenn das Broschürenausgabefach installiert ist.

#### **Speicher**

Der eingebaute Speicher hat eine Größe von 512 MB.

#### **Druckmaterialeinstellungen**

Legt die Materialformatgruppe für verschiedene Regionen fest, um die Auswahl des für den jeweiligen Standort üblichen Materialformats zu ermöglichen. Die folgenden Gruppen (nach Region sortiert) sind verfügbar: "DIN", "8K/16K", "203 x 330 mm", "203 x 330/203 x 356 mm" und "Zoll". Da die Druckmaterialeinstellungen automatisch auf die entsprechende Region eingestellt werden, muss diese Einstellung in der Regel nicht geändert werden.

#### **Materialformatumschaltung**

Diese Option ist nur für chinesische Materialformate relevant.

#### Macintosh

#### <span id="page-33-0"></span>Druckerfunktionen

#### <span id="page-33-1"></span>**Mac OS X**

- 1. Im Menü "Datei" der aktuellen Anwendung auf **Drucken** klicken. Das Dialogfeld "Drucken" wird angezeigt.
- 2. **Druckeroptionen** auswählen.

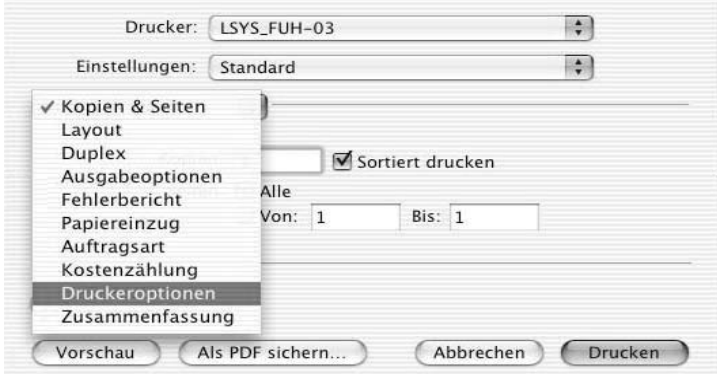

#### 3. Die gewünschten Einstellungen vornehmen.

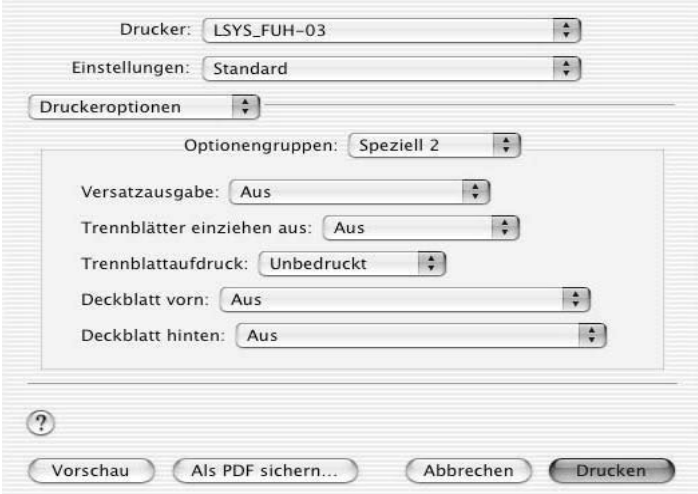

#### **Einstellungen:**

Die verfügbaren Optionen variieren je nachdem, welche Druckerkomponenten installiert sind. Diese Einstellungen nach dem Festlegen der installierten Optionen im Konfigurationsdialogfeld vornehmen. Siehe "Druckeroptionen".

#### **Versatzausgabe**

Dient zur Aktivierung der versetzten Ausgabe von einzelnen Aufträgen oder Sätzen, sodass diese im Ausgabefach leichter voneinander unterschieden werden können.

#### **Sortiert**

Legt fest, ob mehrseitige Aufträge nach Sätzen sortiert ausgegeben werden.

#### **Trennblattbehälter**

Gibt an, aus welchem Behälter Klarsichtfolientrennblätter zugeführt werden sollen. Bei Auswahl von [Automatisch] wird der im Drucker entsprechend eingerichtete Behälter verwendet.

#### **Trennblattaufdruck**

Legt fest, ob sowohl auf den Folientrennblättern als auch auf den Folien gedruckt werden soll.

#### **Deckblatt vorn**

Hier kann ein vorderes Deckblatt programmiert werden. Behälter für die Deckblattzufuhr auswählen.

#### **Deckblatt hinten**

Hier kann ein hinteres Deckblatt programmiert werden. Behälter für die Deckblattzufuhr auswählen.

#### **Behälter 8 - Materialart**

Angeben, ob in Behälter 8 Registermaterial eingelegt wird. Entweder "Normalpapier" oder "Registerblätter" auswählen.

#### **Heften**

Gibt an, ob und an welcher Stelle gedruckte Dokumente geheftet werden sollen. Es können 2 bis 50 Blatt mit einem Gewicht von max. 80 g/m² geheftet werden.

#### **Lochen**

Lochposition auswählen. Die Lochung erfolgt anhand der Ausgabeausrichtung des Druckmaterials. Dies bedeutet, dass je nach Position des Schriftbilds die Löcher eventuell nicht korrekt positioniert werden.

#### **Lochen**

Die Anzahl der gewünschten Löcher festlegen. Zur Auswahl stehen "Druckereinstellung", "2 Löcher" und "4 Löcher". Wurde unter "Locher" die Option "3 Löcher" ausgewählt, ist nur "Druckereinstellung" verfügbar.

#### **Falzen**

Falzmethode auswählen.

#### Macintosh

#### **Doppeldruck**

Diese Funktion aktivieren, um eine Seite wiederholt zweimal auf Material zu drucken, dessen Format größer als das Format der Vorlage ist. Die Option kann nur bei folgenden Formatpaaren und nur dann verwendet werden, wenn keine Größenänderung aktiviert wurde:

- **Materialformat**
- Ausgabeformat
- A4
- $A<sub>3</sub>$
- A5
- A4
- B5
- B4
- Folio (8,5 x 11 Zoll)
- Ledger (11 x 17 Zoll)

#### **Broschüre**

Die Sortier- und Endverarbeitungsoptionen für die Broschürenerstellung festlegen. Wie sich die einzelnen Einstellungen auswirken, anhand der Vorschau oben rechts im Fenster überprüfen.

#### **Broschürenausgabeformat**

Ausgabeformat für die Broschüre auswählen.

#### **Broschürenaufteilung**

Mithilfe dieser Option kann die Broschüre in mehrere Teilsätze aufgeteilt werden. Hier wird der Umfang der Teilsätze angegeben. Die zur Auswahl stehenden Optionen reichen von "Aus" bis "20 Blätter".

#### **Leerseiten überspringen**

Gibt an, ob im Dokument enthaltene Leerseiten übersprungen werden sollen.

#### **Ausrichtung für Zusatzzufuhr**

Legt die Materialausrichtung beim Drucken über die Zusatzzufuhr fest. Wenn das Material mit der Schmalseite voran zugeführt wird, [Querformat] auswählen. Wenn das Material mit der Längsseite voran zugeführt wird, [Hochformat] auswählen.

#### **Materialart**

Die Materialart für den Druck auswählen.

#### **Ausgabeziel**

Ausgabefach angeben.

#### **Druckmodus**

Legt fest, ob die Druckgeschwindigkeit oder die Bildqualität Vorrang haben soll.

#### **Raster**

Rastereinstellungen für den Druckvorgang festlegen.

- Die Einstellung **Feine Punkte** produziert die für PostScript typischen kleinen Rasterpunkte.
- Alternativ hierzu kann die Option **Grobe Punkte** aktiviert werden.
- Die Option **Typ 3** entspricht der Rastereinstellung für PCL.

#### **Schriftbildoptimierung**

Legt fest, ob die Funktion zur Schriftbildoptimierung verwendet werden soll. Bei Auswahl von **Ein** werden Ränder beim Drucken geglättet. Dabei werden unregelmäßige Kanten durch künstliches Erhöhen der Bildauflösung reduziert. Beim Druck von aus groben Rasterpunkten bestehenden Bitmap-Bildern sind gleichmäßige Farbabstufungen oder Graustufen in bestimmten Fällen nicht möglich. In diesem Fall sollte **Aus** ausgewählt werden.

#### **Entwurf**

Legt fest, ob die Tonermenge zur Ausgabe von Druckfahnen reduziert werden soll. Bei Auswahl von **Ein** wird der Druck insgesamt heller. Diese Option eignet sich auch für Dokumente, für die keine hohe Druckqualität erforderlich ist.

#### **Ben.def. Material autom. ausrichten**

Legt fest, ob die Ausrichtung benutzerdefinierten Materials korrigiert werden soll.

#### **Materialersatz**

Legt fest, welche Maßnahme ergriffen werden soll, wenn kein dem Druckformat entsprechendes Material im Gerät eingelegt ist.

- **Druckereinstellung:** Die Druckereinstellungen werden verwendet. Die Einstellungen können auf dem Steuerpult bestätigt werden.
- **Meldung anzeigen:** zeigt Meldungen zur Materialzufuhr auf dem Steuerpult an. Das Drukken kann erst dann fortgesetzt werden, wenn Druckmaterial eingelegt wird.
- **Nächstes Format (einpassen):** wählt das nächstgelegene Materialformat aus und passt die Schriftbildgröße ggf. automatisch an.
- **Nächstes Format verwenden (100 %):** wählt das nächstgelegene Materialformat aus, die Ausgabe erfolgt ohne Größenänderung.
- **Größeres Format (einpassen):** wählt ein Format aus, das größer als das Originalformat ist, und passt die Schriftbildgröße ggf. automatisch an.
- **Größeres Format verwenden (100 %):** wählt ein größeres Format aus, die Ausgabe erfolgt ohne Größenänderung.
- **Zusatzzufuhr:** Die Materialzufuhr erfolgt über die Zusatzzufuhr.

#### **Mischformatdruck**

Steuert beim zweiseitigen Druck die Ausrichtung des Schriftbilds auf der Rückseite.

#### <span id="page-37-1"></span><span id="page-37-0"></span>Auftragsart (nur Mac OS X)

- 1. Im Menü "Datei" der aktuellen Anwendung auf **Drucken** klicken. Das Dialogfeld "Drucken" wird angezeigt.
- 2. **Auftragsart** auswählen.

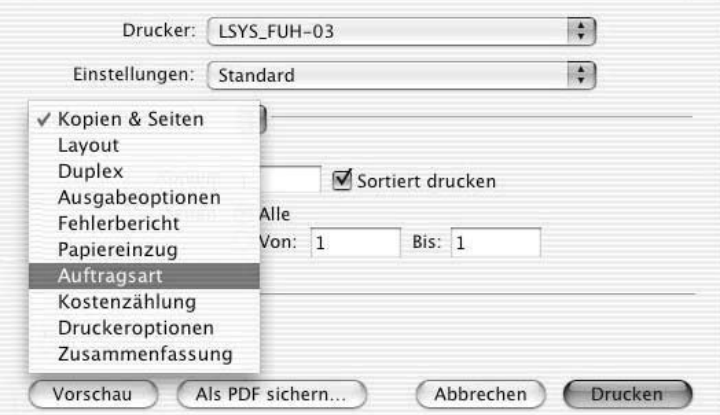

3. Die gewünschten Einstellungen vornehmen.

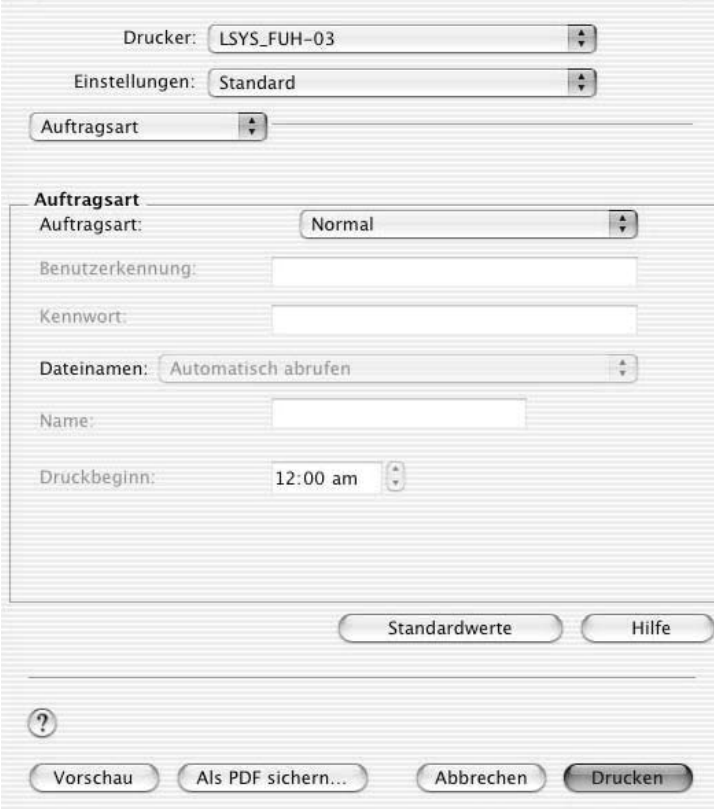

#### **Einstellungen:**

#### **Auftragsart**

Als Auftragsart kann neben "Normal" "Geschützte Ausgabe", "Probeexemplar" und "Druckverzögerung" festgelegt werden.

- Bei Auswahl von **Geschützte Ausgabe** werden Druckaufträge vorübergehend im Drucker gespeichert und erst dann ausgedruckt, wenn sie am Steuerpult freigegeben werden.
- Bei **Probeexemplar** wird bei Aufträgen mit mehreren Exemplaren nur ein Exemplar ausgedruckt. Ist der Druck einwandfrei, können die übrigen Exemplare gedruckt werden.
- Bei Auswahl von **Druckverzögerung** werden Druckaufträge im Drucker gespeichert und zu einem festgelegten Zeitpunkt gedruckt.

Zur Verwendung der Funktion "Geschützte Ausgabe" oder "Probeexemplar" müssen unter "Auftragsart" eine Benutzerkennung und ein Kennwort eingegeben werden. Das eingegebene Kennwort wird in Form von Punkten (.) angezeigt.

- **Normal:** Diese Option auswählen, wenn keine geschützte Ausgabe, kein Probeexemplar und keine Druckverzögerung gewünscht wird.
- **Geschützte Ausgabe:** Diese Option auswählen, wenn die geschützte Ausgabe gewünscht wird.
- **Probeexemplar:** Diese Option auswählen, wenn ein Probeexemplar gedruckt werden soll.
- **Druckverzögerung:** Diese Option auswählen, wenn die Ausgabe zu einem bestimmten Zeitpunkt erfolgen soll.

Informationen zum Betrieb des Druckers sind in der Onlinehilfe zu finden.

#### **Benutzerkennung**

Benutzerkennung für "Geschützte Ausgabe" oder "Probeexemplar" eingeben.

#### **Kennwort**

Kennwort für "Geschützte Ausgabe" eingeben. Jedes eingegebene Zeichen wird in Form eines Punktes (.) angezeigt.

#### **Dateinamen**

Die Methode zum Festlegen des Dateinamens auswählen. Bei Auswahl von [Automatisch abrufen] sind Dateinamen mit maximal 24 Buchstaben und Zahlen zulässig.

#### **Name**

Wurde unter "Dateinamen" die Option "Namen eingeben" ausgewählt, ist hier ein Dateiname (maximal 24 alphanumerische Zeichen) einzugeben.

#### **Druckbeginn**

Hier wird der Zeitpunkt festgelegt, zu dem ein verzögerter Druckauftrag gedruckt wird. Den Cursor in das Stunden- bzw. Minutenfeld setzen und die Pfeiltasten drücken, um die Startzeit festzulegen. Alternativ dazu kann der Zeitpunkt auch direkt eingegeben werden. Die Standardeinstellung lautet "00:00".

#### <span id="page-39-1"></span><span id="page-39-0"></span>Zugriffssteuerung (nur Mac OS X)

- 1. Im Menü "Datei" der aktuellen Anwendung auf [Drucken] klicken. Das Dialogfeld "Drucken" wird angezeigt.
- 2. **Kostenzählung** auswählen.

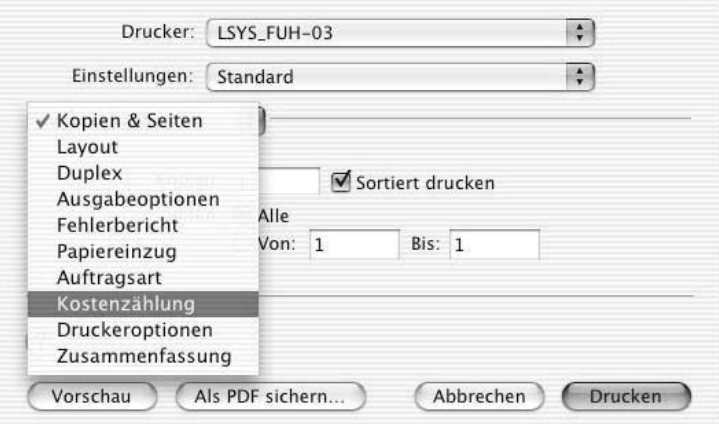

3. Die gewünschten Einstellungen vornehmen.

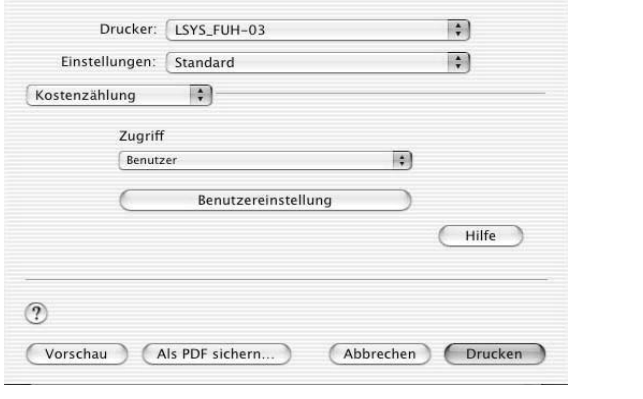

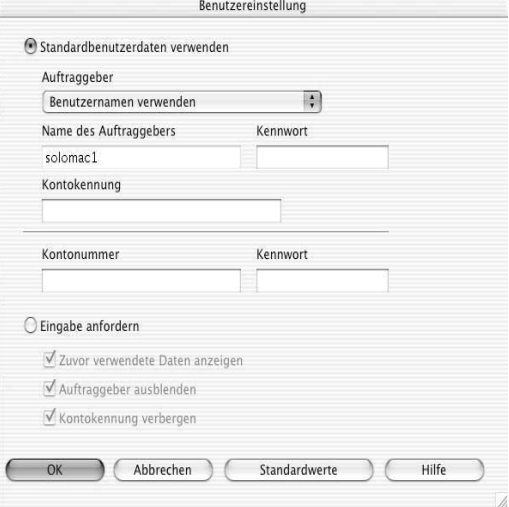

#### **Einstellungen:**

#### **Zugriff**

Legt fest, ob alle Benutzer oder nur Systemadministratoren authentifizierungsspezifische Einstellungen ändern dürfen.

#### **Benutzereinstellung**

Öffnet das gleichnamige Dialogfeld, in dem die Authentifizierungsinformationen festgelegt werden.

**Immer Standardbenutzerdaten verwenden:** Die hier festgelegten Werte werden als Authentifizierungsparameter verwendet.

- **Auftraggeber:** Hier wird ausgewählt, wie die Benutzerkennung angegeben werden soll.
- **Name des Auftraggebers:** Benutzerkennung eingeben.
- **Kennwort:** Kennwort für den Benutzer eingeben. Das eingegebene Kennwort wird in Form von Punkten (·) angezeigt.
- **Kontokennung:** Kontokennung eingeben.
- **Kontonummer:** Benutzerkennung für die Abrechnung eingeben.
- **Kennwort:** Kennwort für die Abrechnungskennung eingeben. Das eingegebene Kennwort wird in Form von Punkten  $(\bullet)$  angezeigt.
- **Eingabe anfordern:** Wird diese Option aktiviert, wird vor Beginn der Druckausgabe das Dialogfeld "Benutzerdaten eingeben" eingeblendet. Der Benutzer muss dann die Angaben zur Authentifizierung jedes Mal eingeben.
- **Zuvor verwendete Daten anzeigen:** Diese Option aktivieren, wenn die im Dialogfeld [Benutzerdaten eingeben] eingegebenen Daten gespeichert und bei den nachfolgenden Druckaufträgen automatisch in die Felder eingetragen werden sollen.
- **Auftraggeber ausblenden:** Wird diese Option aktiviert, wird die Benutzerkennung bei der Eingabe in Form von Sternchen angezeigt.
- **Kontokennung verbergen:** Diese Option markieren, wenn die Kontokennung bei der Eingabe nicht angezeigt werden soll.

## <span id="page-41-0"></span>Installation von Bildschirmschriften

#### Wichtig

Es wird empfohlen, vor dem Installieren der Schriften alle Anwendungen zu schließen. Werden die Anwendungen nicht geschlossen, wird eine Warnung eingeblendet zwischen [Schritt 5](#page-42-0) und [Schritt 6.](#page-42-1)

- 1. Den Computer starten und die PostScript-Treiber-CD-ROM in das CD-ROM-Laufwerk einlegen.
- 2. Auf das Symbol **PS**, dann auf den Ordner "Screen Fonts" und schließlich auf **PS3 Font Installer** doppelklicken. Das folgende Fenster wird angezeigt:

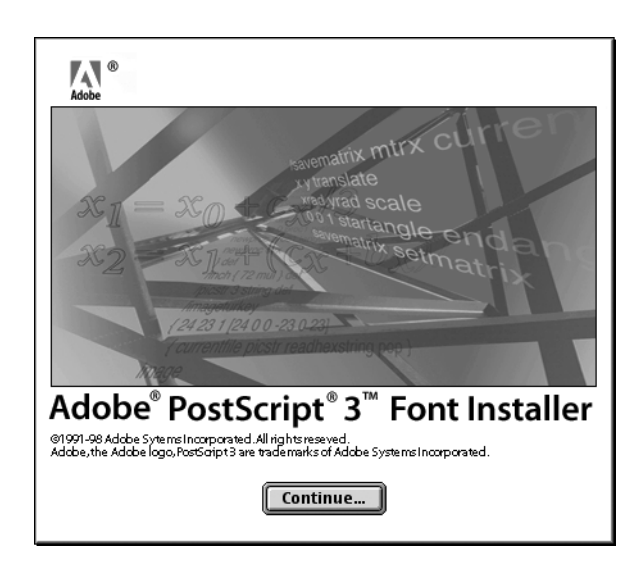

3. Auf **Fortfahren** klicken.

Der Lizenzvertrag wird angezeigt.

4. Den Lizenzvertrag sorgfältig durchlesen und auf **Akzeptieren** klicken, um ihn anzunehmen.

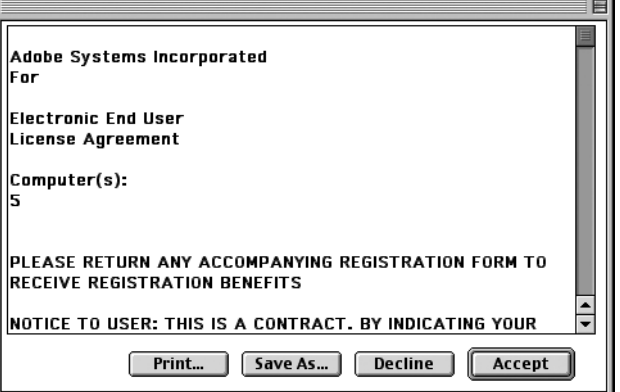

#### Das Dialogfeld "PS3FontsInstaller" wird angezeigt.

- <span id="page-42-0"></span>5. Es kann zwischen einfacher und benutzerdefinierter Installation gewählt werden.
	- **Einfach Installation:** Alle Schriftarten werden installiert.

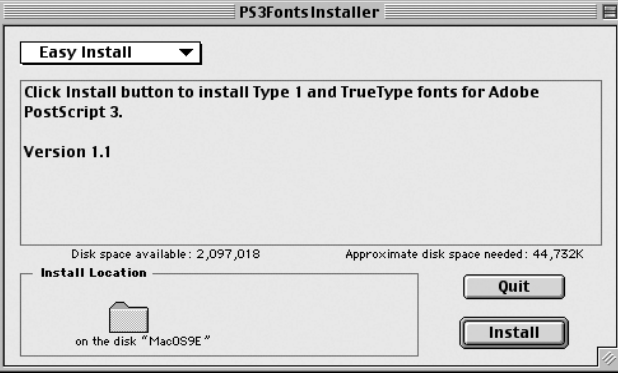

• **Benutzerdefinierte Installation:** Es können bestimmte Schriftarten zur Installation ausgewählt werden. Dazu auf das Dreieck neben der jeweiligen Schriftkategorie klicken und die gewünschten Schriften auswählen.

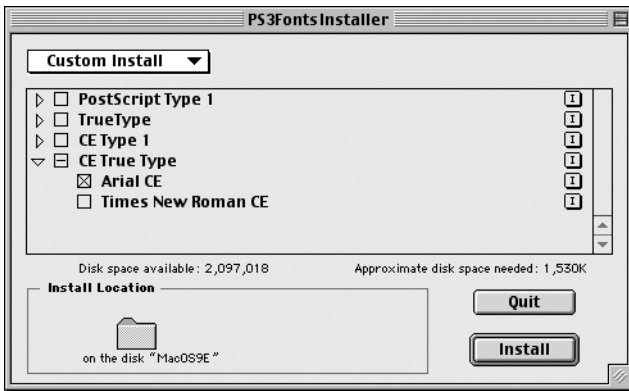

Eine Warnmeldung wird angezeigt, wenn vor der Schriftarteninstallation nicht alle anderen Anwendungen beendet wurden.

- <span id="page-42-1"></span>6. Auf **Installieren** klicken.
	- Die Installation der Schriftarten beginnt.
	- Nach der Installation muss der Computer neu gestartet werden, bevor die Schriftarten verwendet werden können.
	- CD-ROM an einem sicheren Ort aufbewahren.

Macintosh

# <span id="page-44-0"></span>3 Barcode-einstellungen

#### Wichtig

<span id="page-44-3"></span>Die in diesem Handbuch abgebildeten Anzeigen können von den tatsächlichen Anzeigen am Gerät abweichen. Sie sind konfigurationsabhängig. Die Abbildungen im vorliegenden Handbuch haben daher lediglich Beispielcharakter.

## <span id="page-44-1"></span>Hinweise zu Barcodeeinstellungen

#### Hinweis

Es wird davon ausgegangen, dass der Benutzer über Grundkenntnisse zum Thema Barcodes verfügt.

#### <span id="page-44-2"></span>Schriftarten und Zeichensätze

Informationen zu den für Barcodezeichen verwendeten Zeichensätzen enthält der Abschnitt **Zeichensatztabellen**. Im Abschnitt **Barcodegrößen** wird die Berechnung der Größe gedruckter Barcodes erläutert.

In der nachfolgenden Tabelle sind die kompatiblen Barcodetypen zusammengestellt.

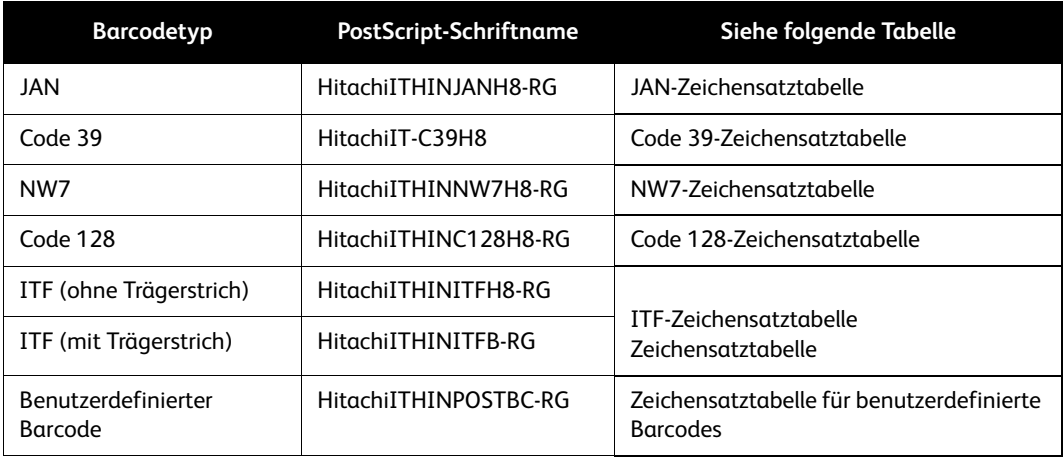

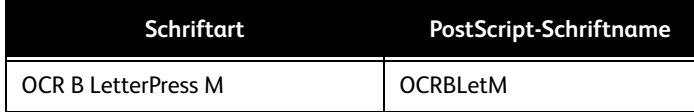

#### Hinweis

Die Lesbarkeit des gedruckten Barcodes hängt vor allem von der Materialqualität und der Leistung des Barcodelesegeräts ab. Es empfiehlt sich, das Produkt vor der Ingebrauchnahme unter den tatsächlichen Einsatzbedingungen zu testen.

#### <span id="page-45-0"></span>Musterprogramm und Ausgaberesultate

Zum Lieferumfang gehören ein Programm, das ein Muster von jedem Barcodetyp druckt, sowie eine PDF-Datei, die die Ausgaberesultate enthält. Diese Muster beim Drucken von Barcodes konsultieren.

• Speicherort des Musterprogramms und der PDF-Datei:

Ordner [manual] > [sample] auf der PostScript-Treiber-CD-ROM

• Name des Musterprogramms:

Sample.ps

• Name der PDF-Datei mit den Ausgaberesultaten:

Sample.pdf

## <span id="page-45-1"></span>Zeichensatztabellen

#### <span id="page-45-3"></span><span id="page-45-2"></span>JAN-Zeichensatztabelle

In der nachfolgenden Tabelle sind die beim Drucken von JAN-Barcodezeichen verwendeten Zeichensätze aufgeführt.

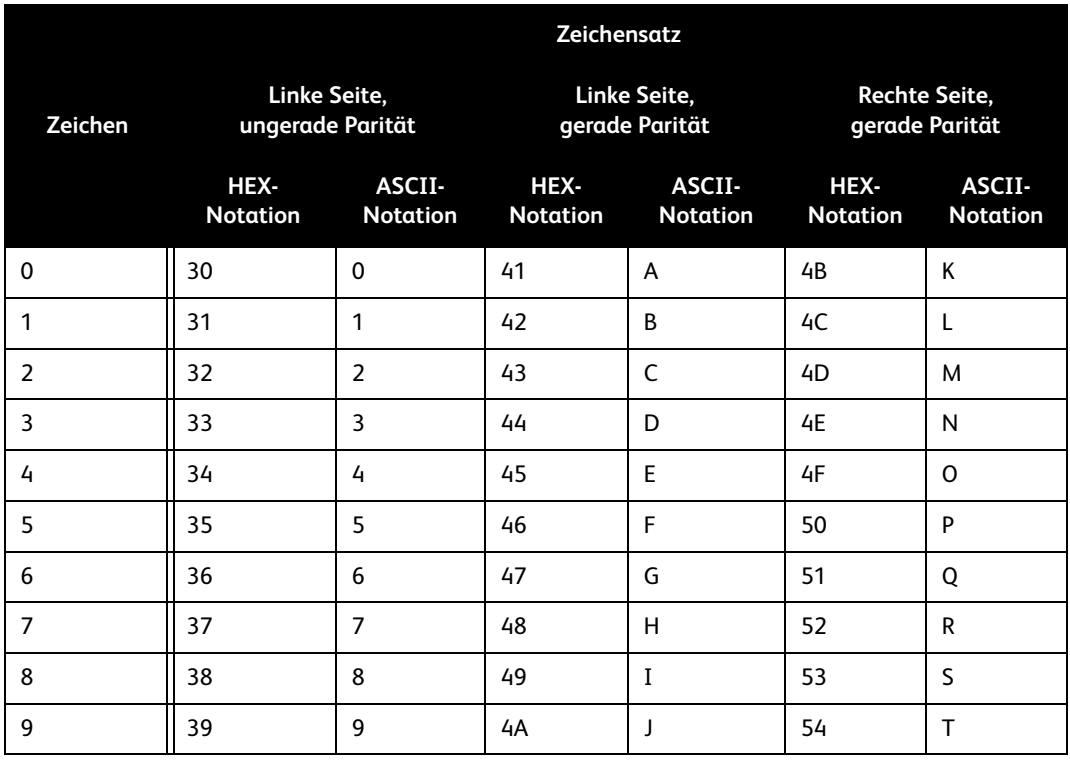

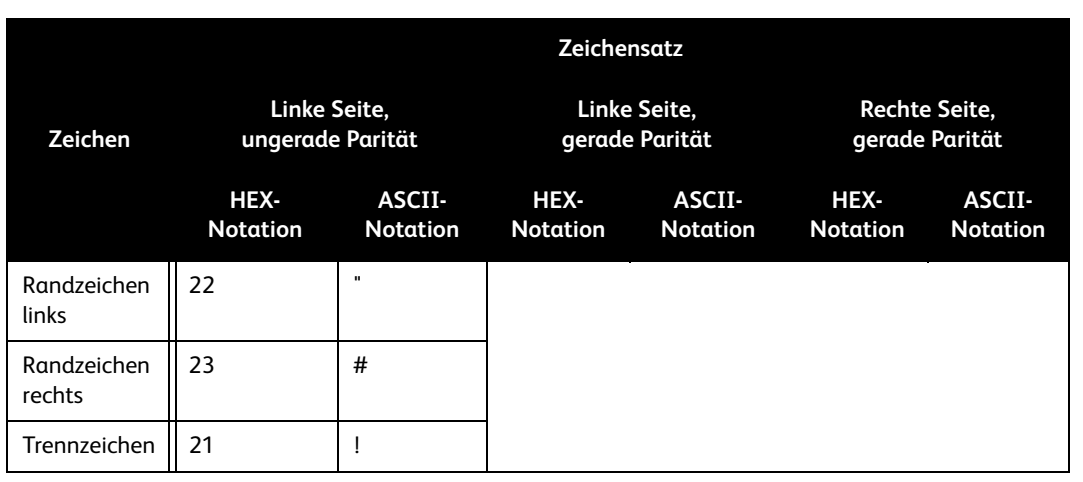

#### <span id="page-46-1"></span><span id="page-46-0"></span>Code 39-Zeichensatztabelle

In der nachfolgenden Tabelle sind die beim Drucken von Code 39-Barcodezeichen verwendeten Zeichensätze aufgeführt.

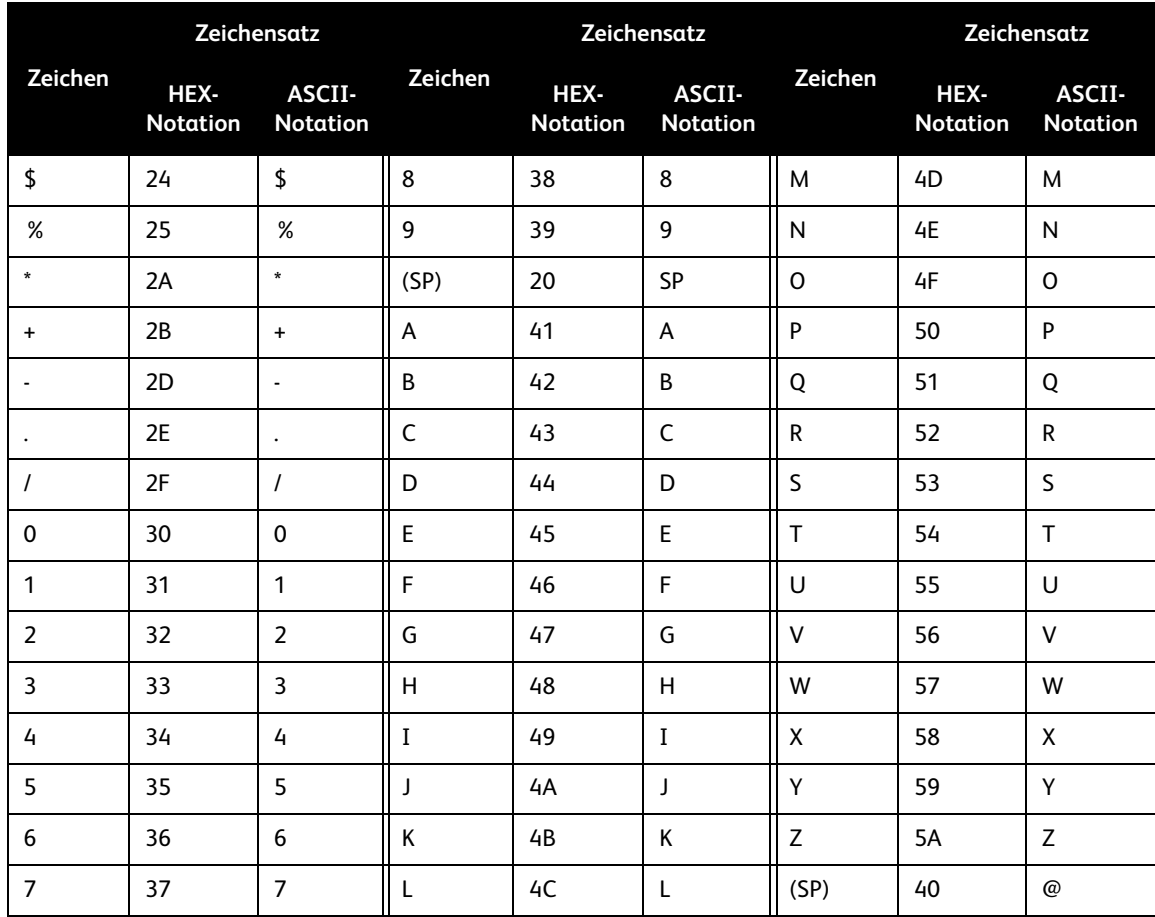

#### <span id="page-47-3"></span><span id="page-47-0"></span>NW7-Zeichensatztabelle

In der nachfolgenden Tabelle sind die beim Drucken von NW7-Barcodezeichen verwendeten Zeichensätze aufgeführt.

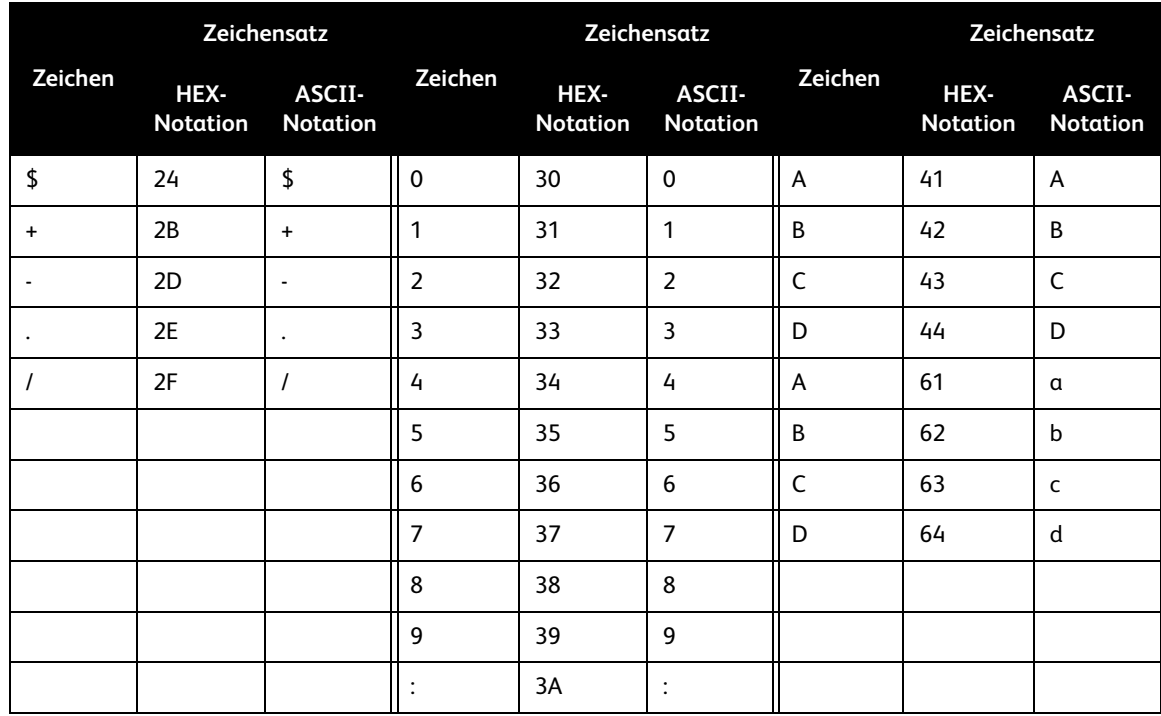

#### <span id="page-47-2"></span><span id="page-47-1"></span>Code 128-Zeichensatztabelle

In der nachfolgenden Tabelle sind die beim Drucken von Code 128-Barcodezeichen verwendeten Zeichensätze aufgeführt.

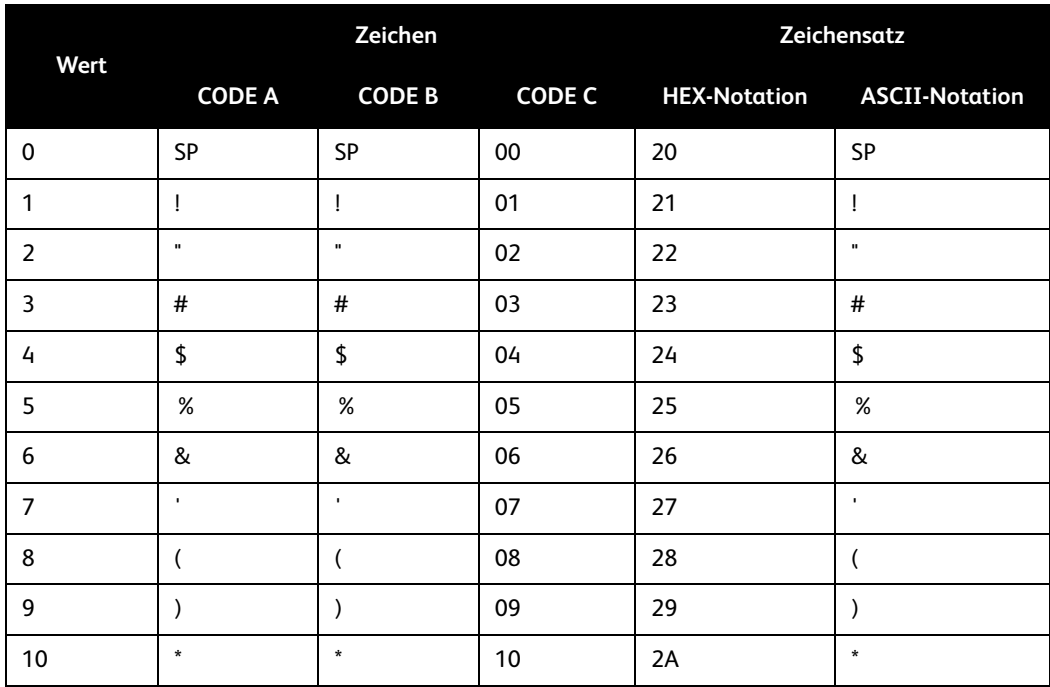

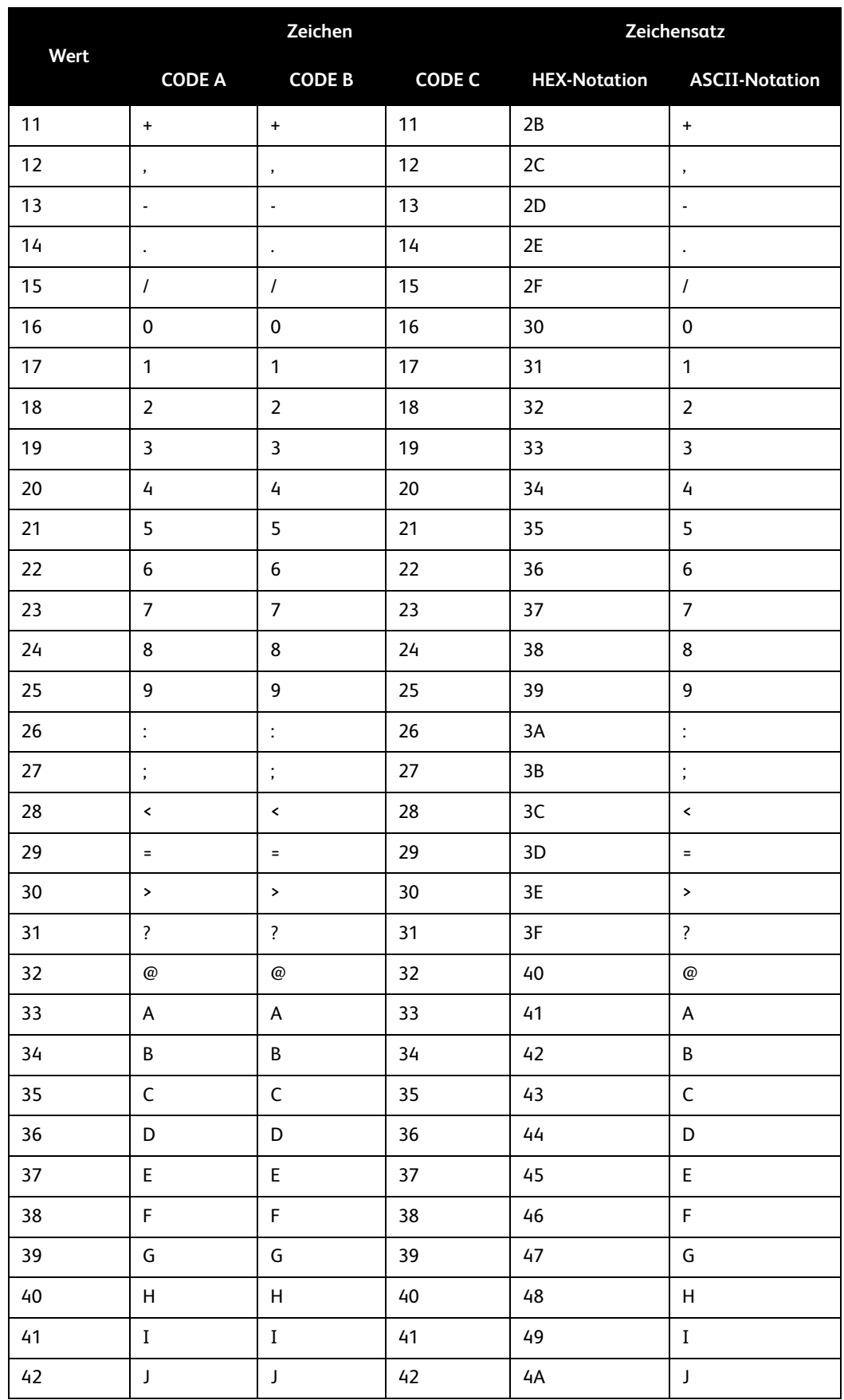

#### Barcodeeinstellungen

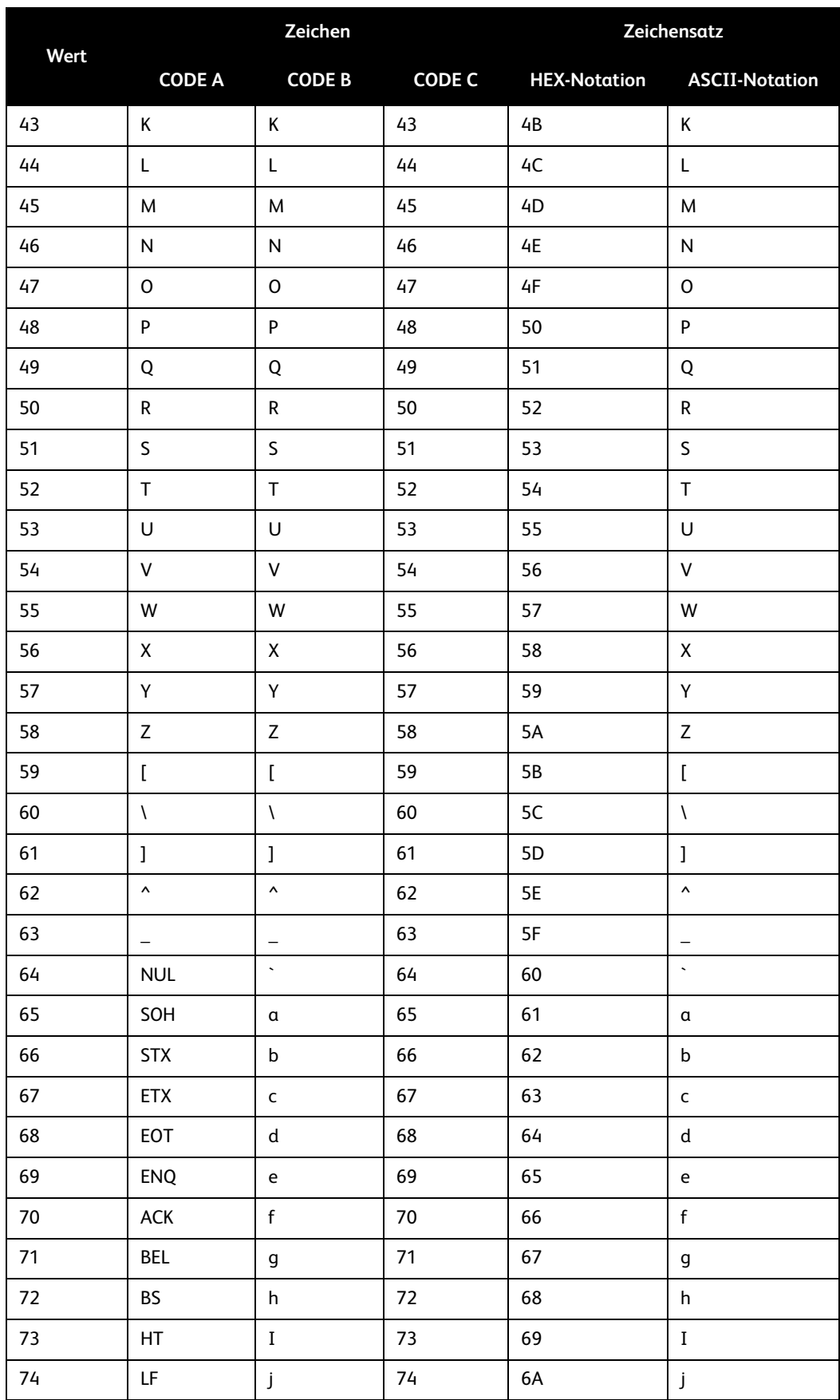

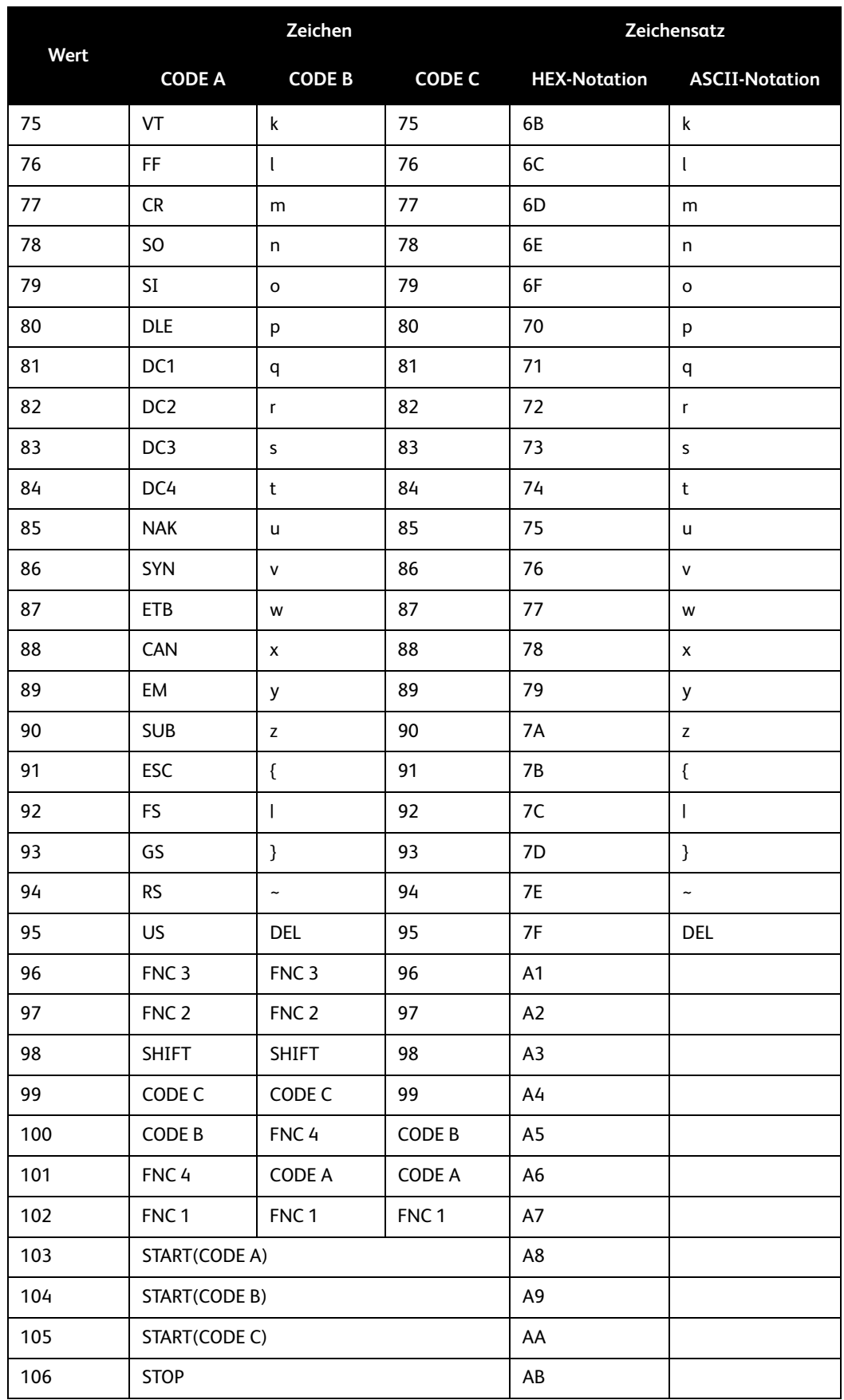

#### <span id="page-51-0"></span>ITF-Zeichensatztabelle

In der nachfolgenden Tabelle sind die beim Drucken von ITF-Barcodezeichen (ITF = Interleaved 2 of 5) verwendeten Zeichensätze aufgeführt.

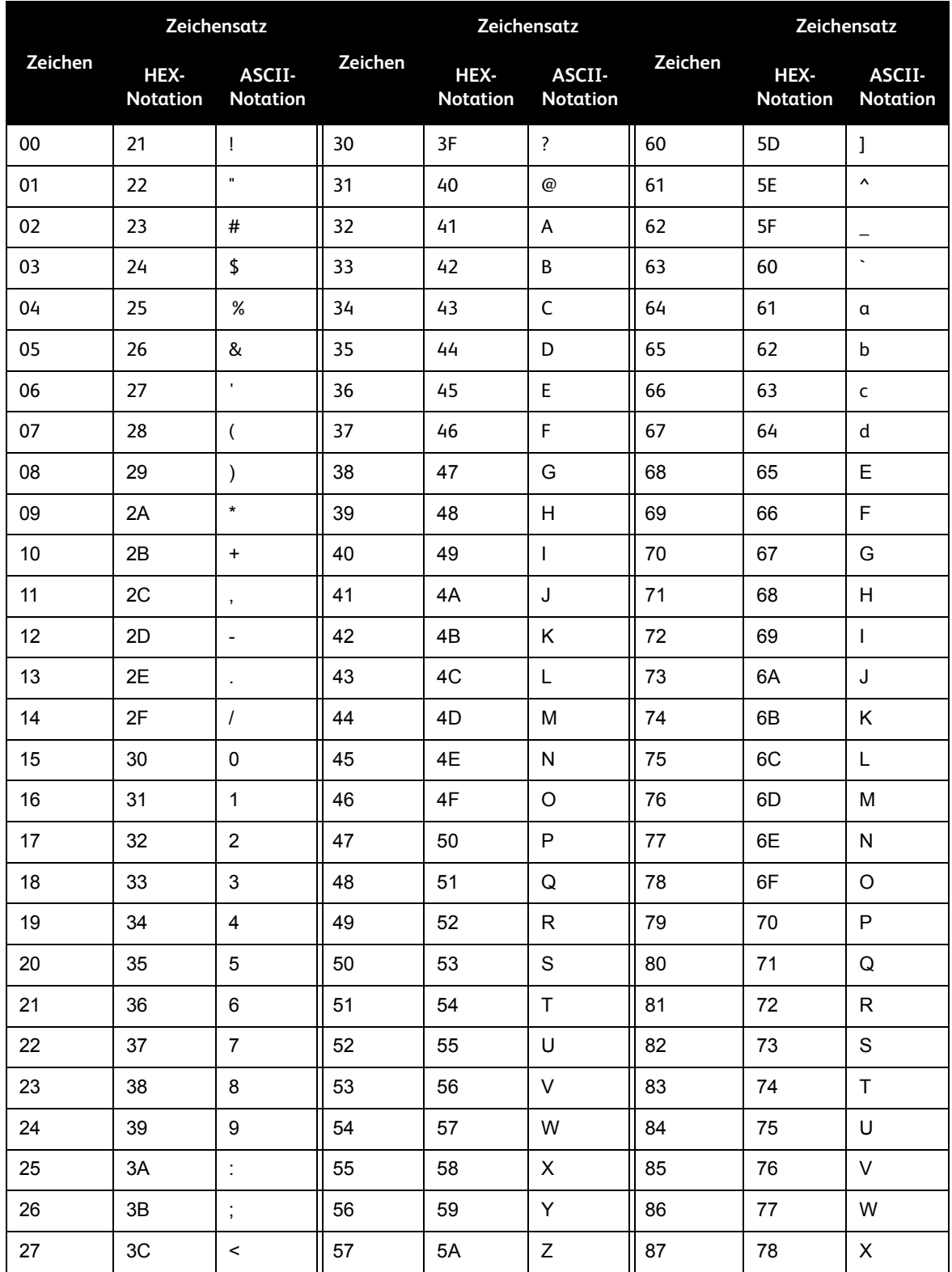

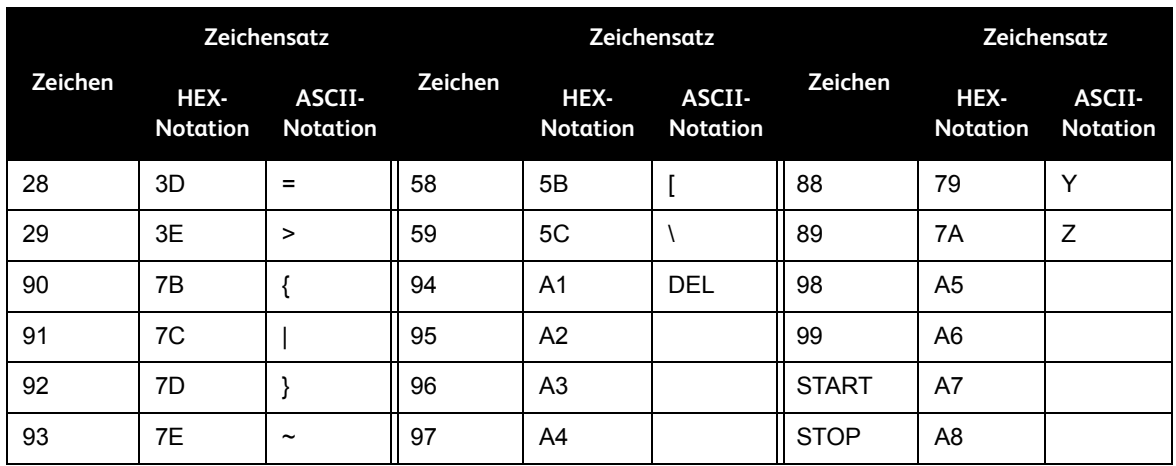

Bei ITF bezeichnet ein Zeichensatz ein Zeichenpaar, das sich aus einem Strich und einer Lücke zusammensetzt. Die Zeichen START und STOP hingegen werden durch einen Zeichensatz angegeben.

#### <span id="page-52-0"></span>**Beispiel:**

Um ein Zeichenpaar zu drucken, bei dem der Strich "3" und die Lücke "7" darstellt, "46" (HEX-Notation) angeben.

Um ein Zeichenpaar zu drucken, bei dem der Strich "7" und die Lücke "3" darstellt, "6A" (HEX-Notation) angeben.

#### <span id="page-52-2"></span><span id="page-52-1"></span>Zeichensatztabelle für benutzerdefinierte Barcodes

In der nachfolgenden Tabelle sind die beim Drucken benutzerdefinierter Barcodezeichen verwendeten Zeichensätze aufgeführt.

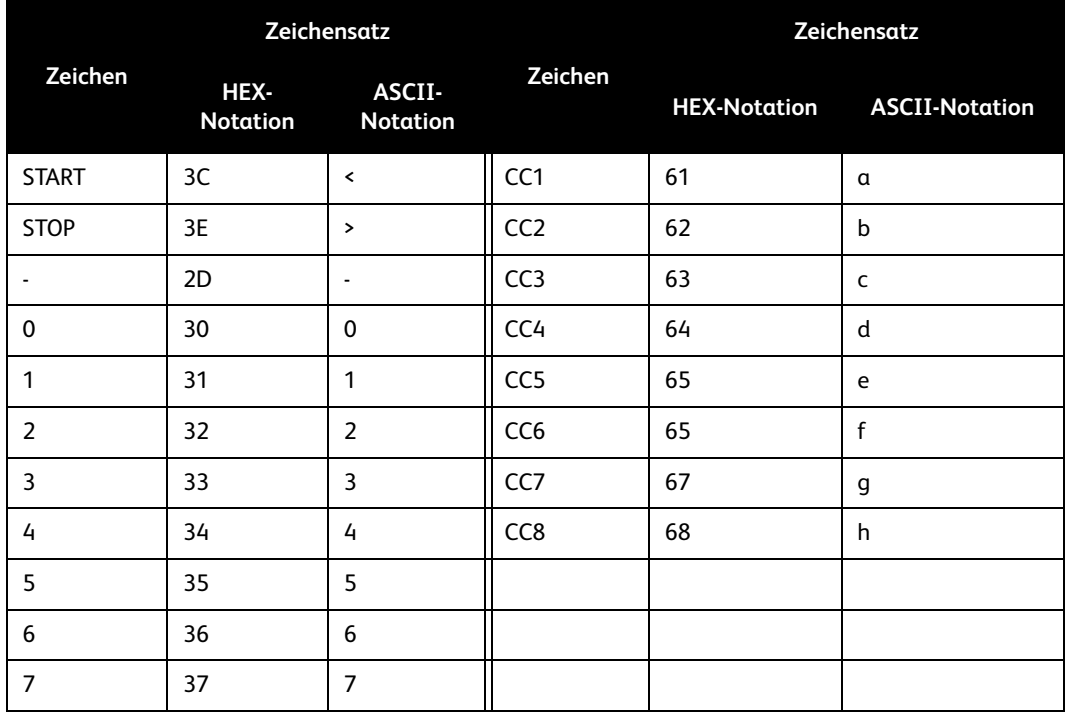

#### Barcodeeinstellungen

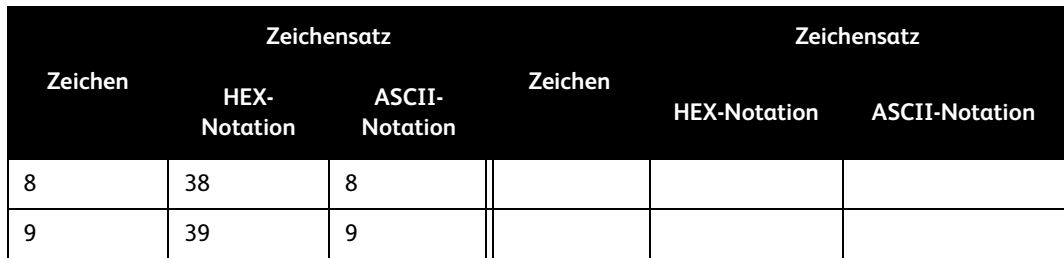

## <span id="page-53-1"></span><span id="page-53-0"></span>Barcodegrößen

In der nachfolgenden Tabelle sind die Formeln für die Berechnung der ungefähren Abmessungen von gedruckten Barcodes aufgeführt.

Die Abmessungen des gedruckten Barcodes können schwanken, selbst wenn dasselbe Programm verwendet wird. Diese Schwankungen sind unter anderem auf die Eigenschaften und die Auflösung des Druckers sowie auf die Qualität des Druckmaterials zurückzuführen. Es wird nicht gewährleistet, dass die mit diesen Formeln berechneten Abmessungen mit den tatsächlichen Abmessungen der gedruckten Barcodes genau übereinstimmen. Diese Tabelle ist aber bei der Berechnung der ungefähren Größe gedruckter Barcodes nützlich.

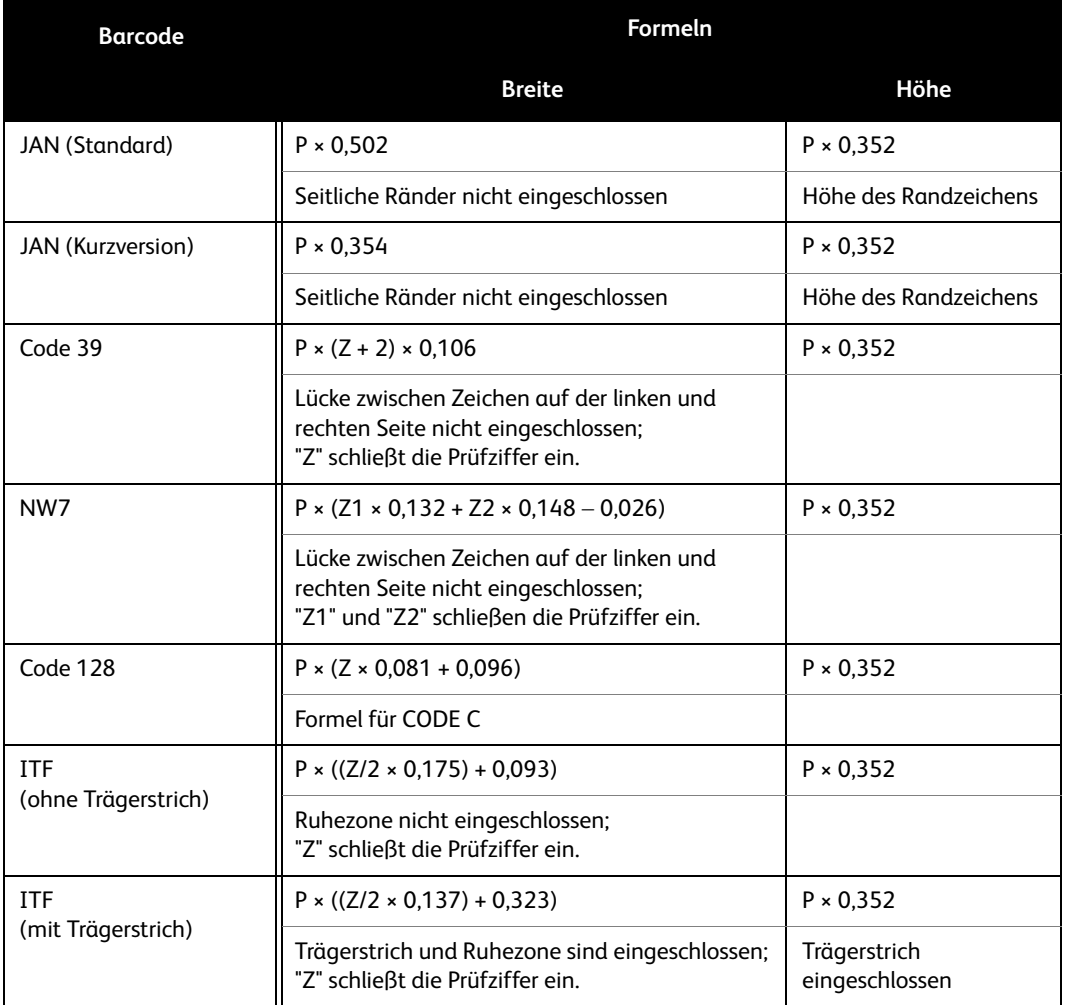

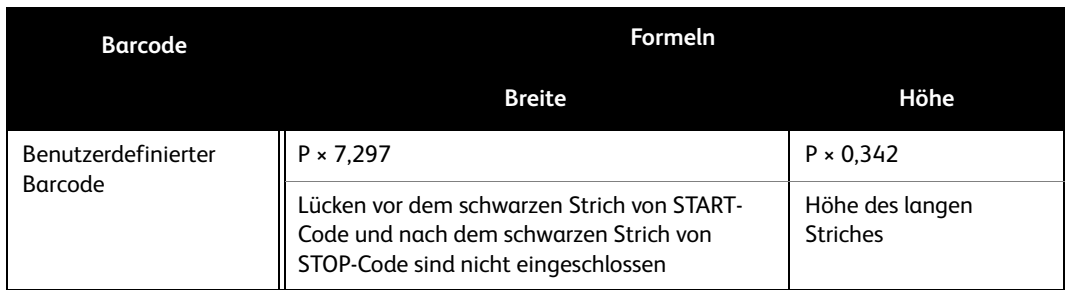

- P: Schriftgröße (in Punkt)
- Z: Anzahl der Zeichen
- Z1: Anzahl der Zeichen (0,1,2,3,4,5,6,7,8,9,-,\$)
- Z2: Anzahl der Zeichen (:,/,.,+,A,B,C,D)

Barcodeeinstellungen

# <span id="page-56-0"></span>Anhang A

## <span id="page-56-1"></span>Wichtige Hinweise

#### <span id="page-56-2"></span>Hinweise zum Treiber

Die Datei "Readme.txt" auf der PostScript-Treiber-CD-ROM enthält wichtige Hinweise zu allen Treibertypen. Diese Datei vor dem Installieren des Treibers lesen.

#### <span id="page-56-3"></span>Problemlösung

<span id="page-56-6"></span><span id="page-56-5"></span>Erläuterungen zu den auf dem Steuerpult angezeigten Fehlercodes und Fehlermeldungen sowie zum Beseitigen von Materialstaus können dem Benutzerhandbuch entnommen werden.

#### <span id="page-56-4"></span>Druckbetrieb

Es ist möglich, im Treiber ein benutzerdefiniertes Druckmaterial oder Postkartenmaterial auszuwählen und dies mit einer Duplex- und/oder Heftoption zu kombinieren. Diese Funktionen stehen in den Treiberdialogfeldern zur Auswahl, können jedoch bei benutzerdefiniertem Druckmaterial oder Postkartenmaterial nicht verwendet werden.

Benutzerdefiniertes Material kann nur über die Zusatzzufuhr zugeführt werden. Bei Wahl von benutzerdefiniertem Material wird der Materialbehälter nicht automatisch auf die Zusatzzufuhr eingestellt. Die Zusatzzufuhr muss daher vom Benutzer selbst aktiviert werden.

Anhang

## Index

Z

Zeichensatztabelle für benutzerdefinierte Barcodes, [3-9](#page-52-2) Zugriffssteuerung (nur Mac OS X), [2-14](#page-39-1)

#### A

Adobe PostScript-Druckertreiber (Vers. 8.5.1, 8.7.0 und 8.8), [2-1](#page-26-7) Adobe Reader, [2-2](#page-27-6) Adobe Type Manager, [2-2](#page-27-7) Auftragsart (nur Mac OS X), [2-12](#page-37-1)

#### B

Barcodeeinstellungen, [3-1](#page-44-3) Barcodegrößen, [3-10](#page-53-1) Bildschirmschriften, [2-1](#page-26-8)

#### $\mathcal{C}$

Code 128-Zeichensatztabelle, [3-4](#page-47-2) Code 39-Zeichensatztabelle, [3-3](#page-46-1)

E Erweitert (Dialogfeld), [1-11](#page-14-1)

#### F

Fehlercodes, [A-1](#page-56-5) Fehlermeldungen, [A-1](#page-56-6)

#### J

JAN-Zeichensatztabelle, [3-2](#page-45-3)

#### K

Konfiguration (Register), [1-10](#page-13-1)

### N

NW7-Zeichensatztabelle, [3-4](#page-47-3)

#### P

PPD, [1-1](#page-4-7), [2-1](#page-26-9)

#### R

Readme.txt, [1-1](#page-4-8), [2-2](#page-27-8)

Xerox 4112/4127 Kopierer/Drucker PostScript-Benutzerhandbuch Index-1

Index

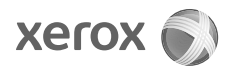